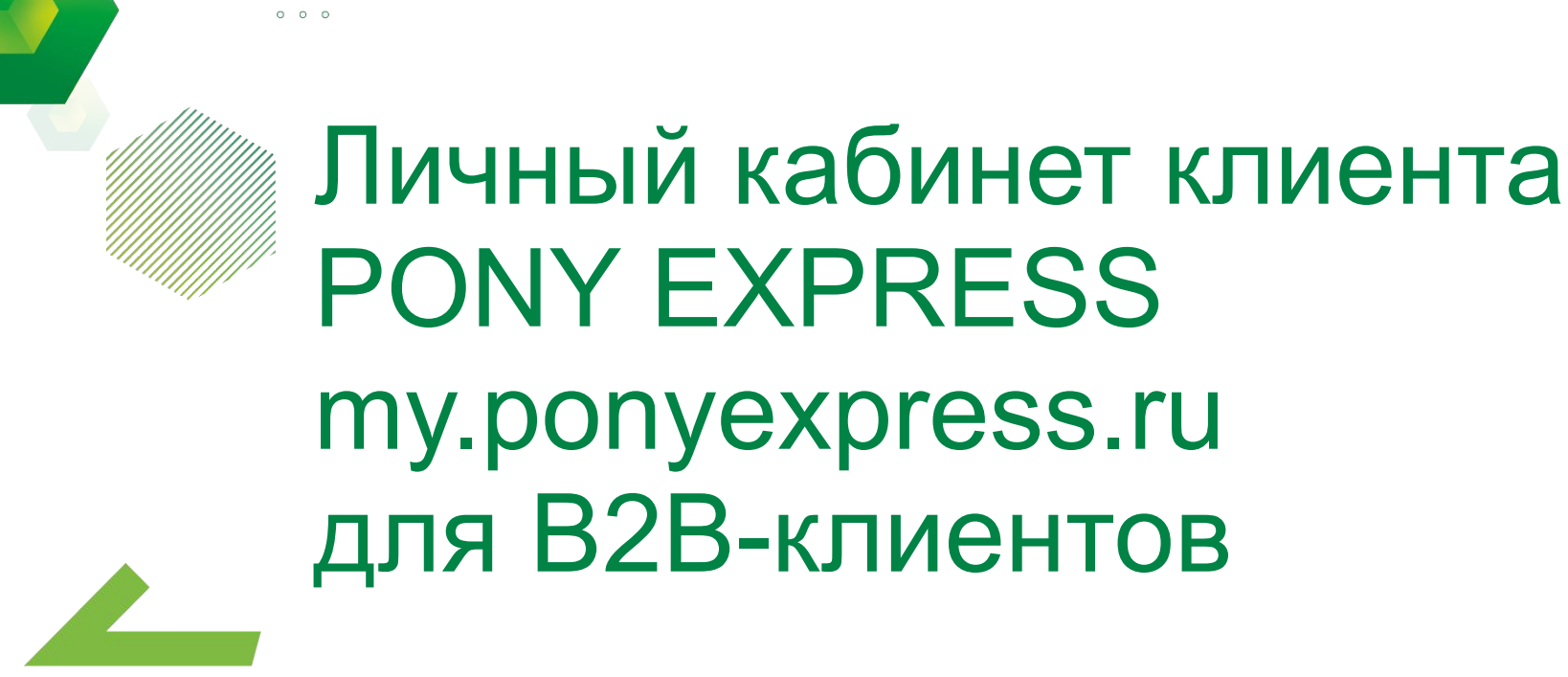

 $0 \quad 0 \quad 0$  $\begin{array}{ccccccccccccccccc} \circ & \circ & \circ & \circ & \circ & \circ & \circ \end{array}$ 

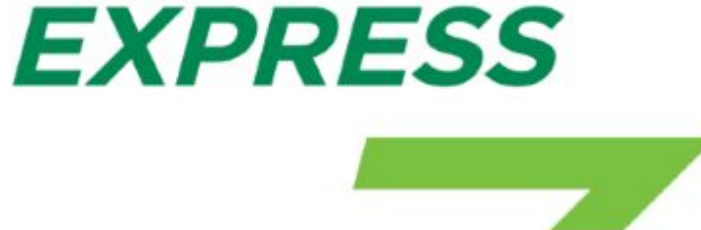

**PONY** 

**16.06.2021**

#### **Содержание**

- Начало работы с Личным кабинетом
	- Вход в новый ЛК
	- Мастер настроек
	- Импорт адресов из старого Личного Кабинета
	- Настройки профиля
	- Главная страница
- Расчет стоимости доставки
- Оформление накладной
	- Код примечания
	- Накладные для передачи курьеру
	- Печать накладных
	- Печать наклеек
- Вызов курьера
- Отслеживание отправлений
- История заявок
- Клиенты, работающие по договору оферты
- Клиенты, работающие по стандартной интеграции API
- Взаиморасчеты
	- Список счетов и документов
	- Баланс и формирование счета
- Заказ упаковки
- Настройки по умолчанию
- Управление пользователями
- Обратная связь

# Вход в личный кабинет (ЛК)

**Для входа в Личный кабинет необходимо ввести персональный логин и пароль на странице авторизации - http://my.ponyexpress.ru/**

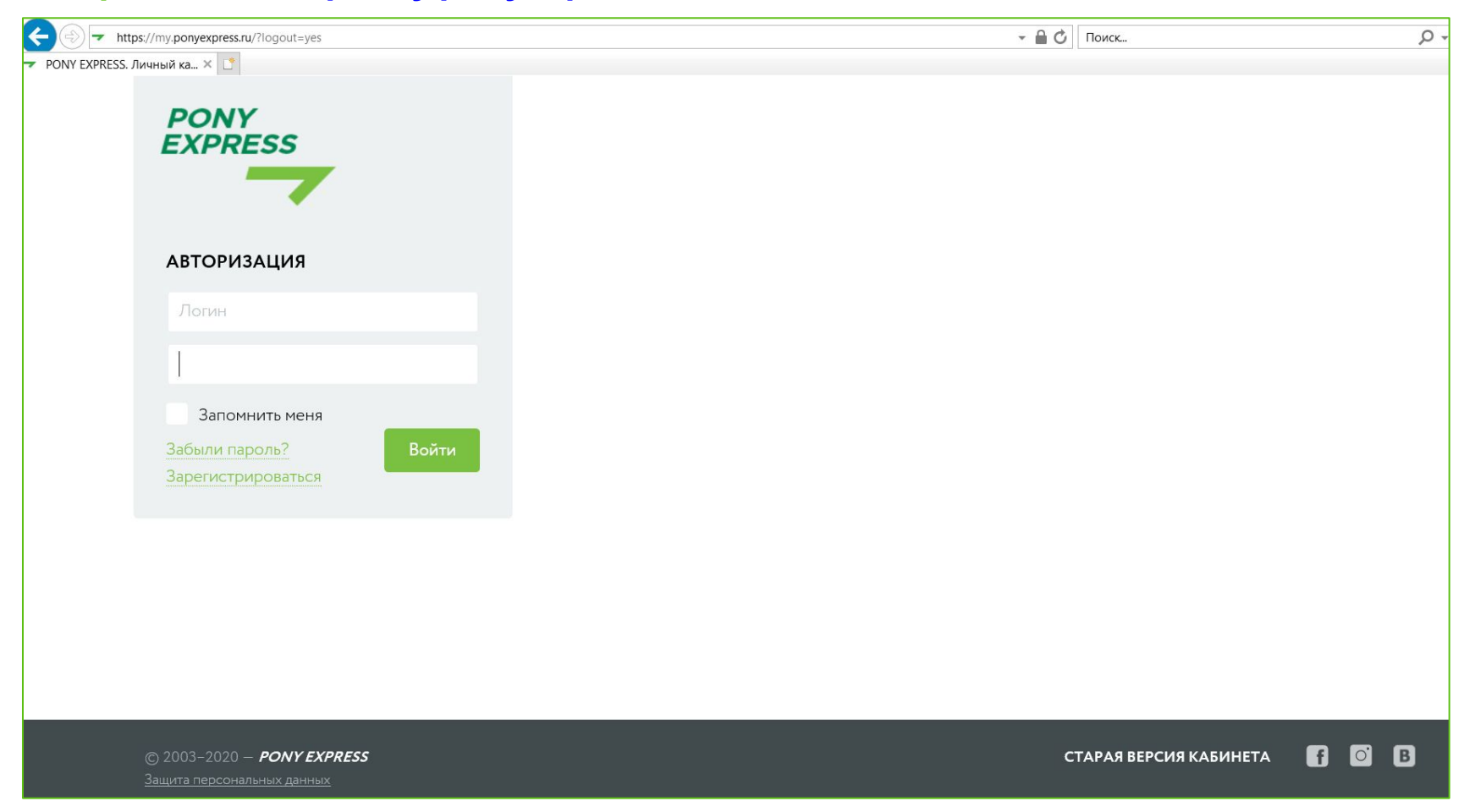

- Если вы уже работали в старой версии кабинета, используйте для входа ваш прежний логин и пароль.
- Если логин отсутствует, но у вас есть действующий договор, то заполните форму регистрации. Данные для входа будут отправлены на указанный e-mail после обработки заявки.

# Шаг 1. Мастер настроек

### **При первом входе в ЛК вас встретит «Мастер настройки»**

#### **Мастер настройки ЛК предложит вам:**

- Импортировать адресную книгу из старой версии кабинета или excel-файла (функция импорта адресов также доступна непосредственно в Адресной книге)
- Отредактировать свой профиль (ФИО, телефон, e-mail)

Импорт адресной Настройки Лобро Завершение пожаловать **КНИГИ** по умолчанию настройки Заполните Адресную книгу - так вам будет удобнее пользоваться новым Личным Кабинетом Если вы работали с Адресной книгой в старом Личном кабинете, то перенесите всю вашу  $1.$ Адресную книгу с помощью импорта адресов 2. Импортируйте Адресную книги с помощью .xls Файла 3. Если вы новый клиент, то импортируйте Адресную книгу из договора - мы добавим в вашу адресную книгу все адреса, которые вы указали при заключении договора.

# Шаг 1. Импорт адресов из старого ЛК

#### **Для переноса адресов из старого ЛК вам необходимо:**

**1й способ** - в открывшемся окне «Мастера настроек» перейти на вторую страницу и нажать «Импортировать адреса».

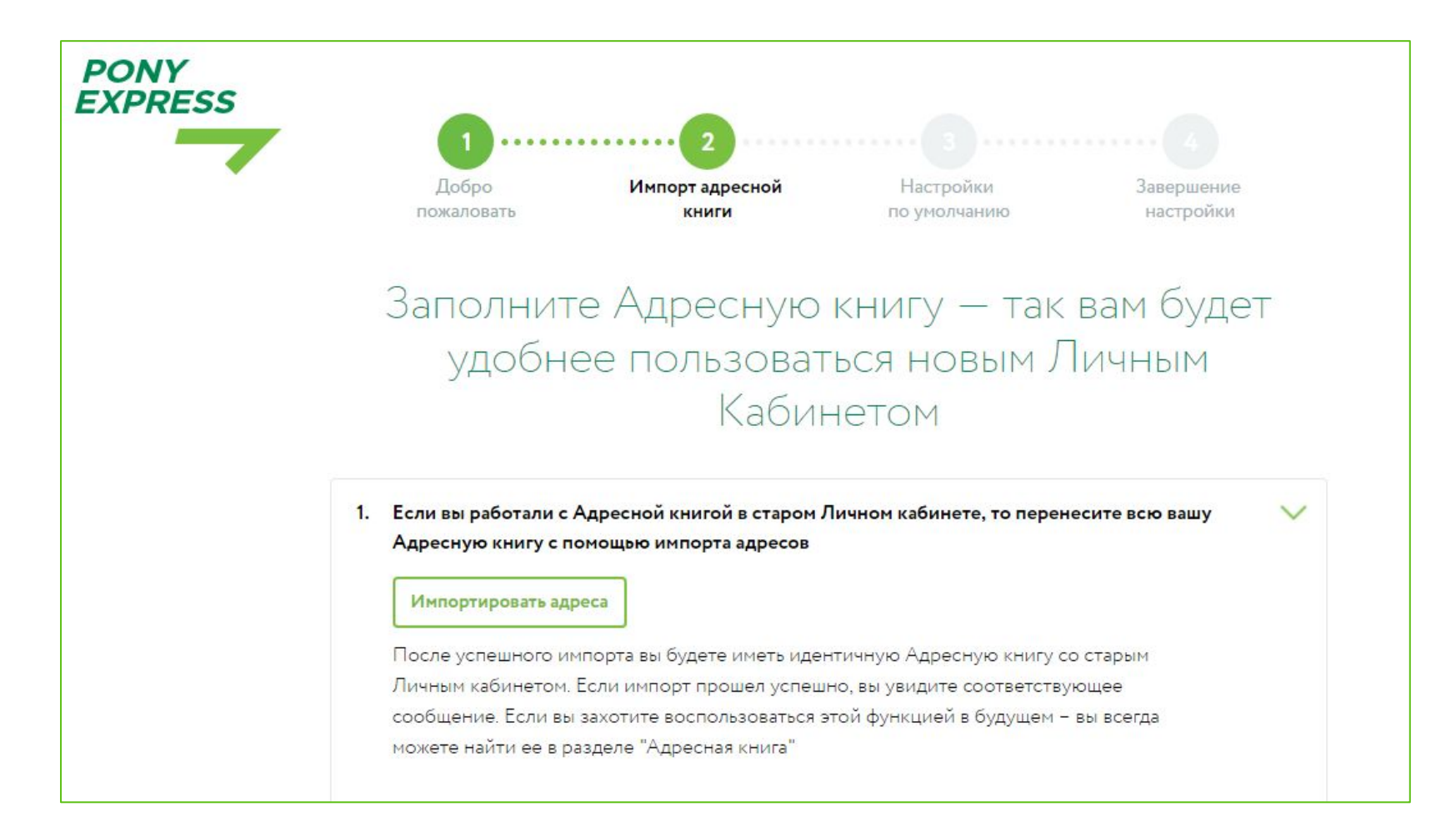

## Шаг 1. Импорт адресов из старого ЛК

#### **Для переноса адресов из старого ЛК вам необходимо:**

**2-ой способ** - Зайти во вкладку «Адресная книга», нажав на меню в правом верхнем углу.

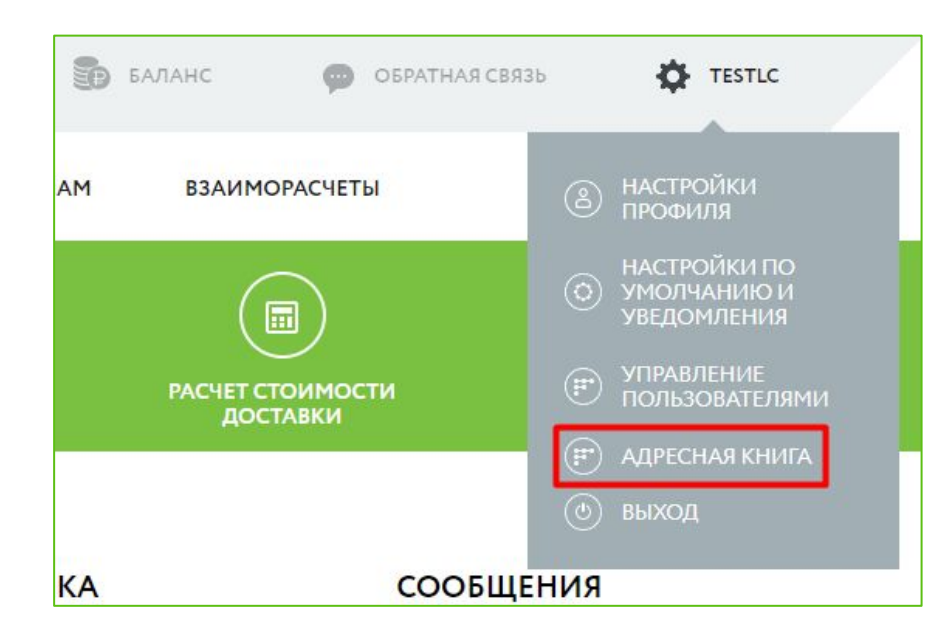

#### Кликнуть по кнопке «Импортировать адреса из старого ЛК».

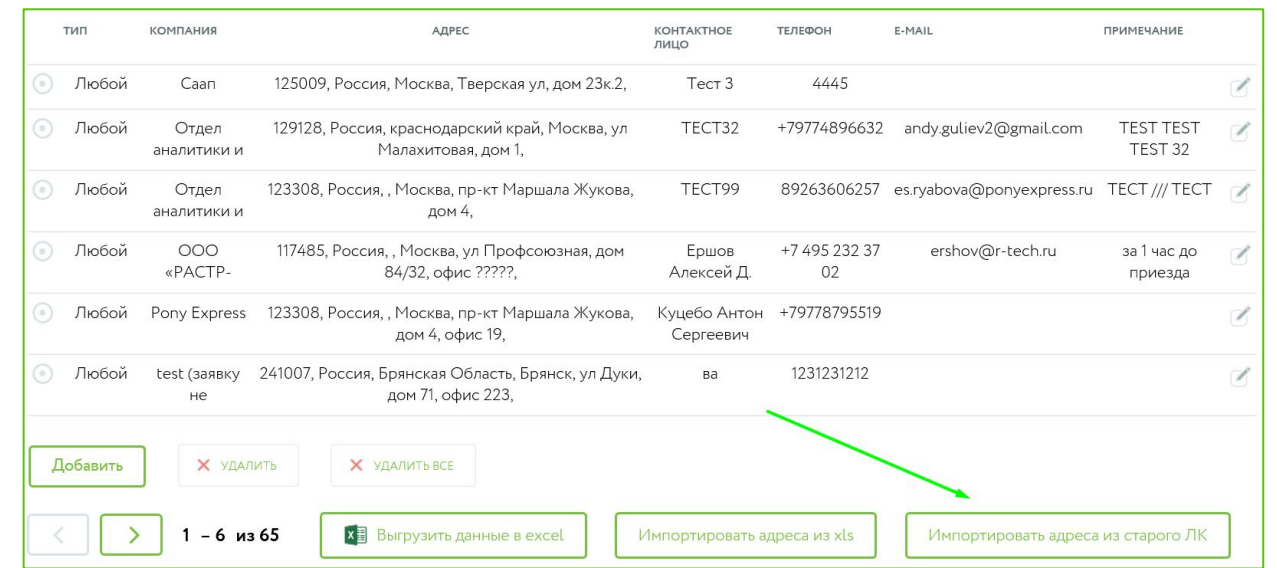

# Шаг 2. Настройки профиля

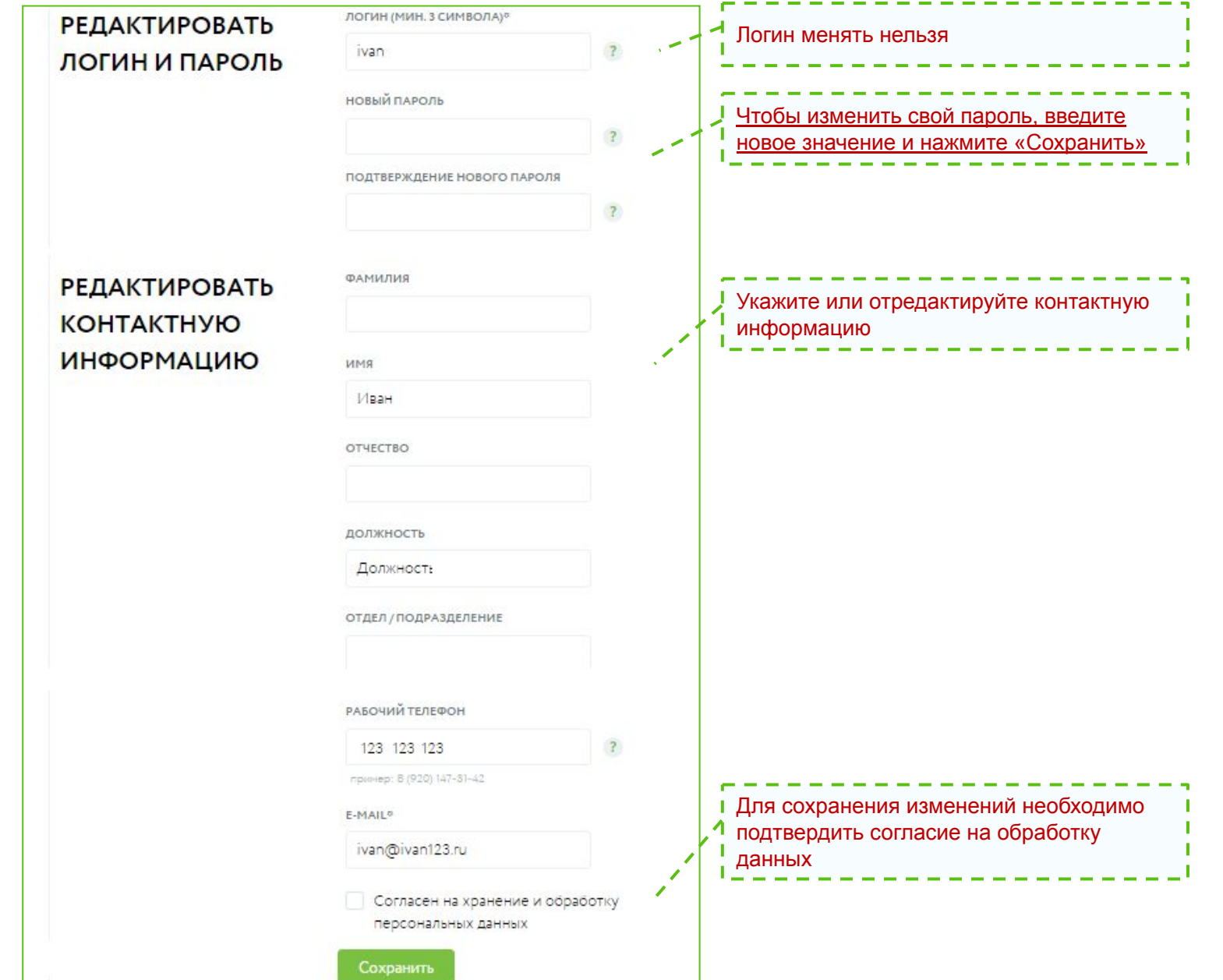

### Главная страница Личного кабинета

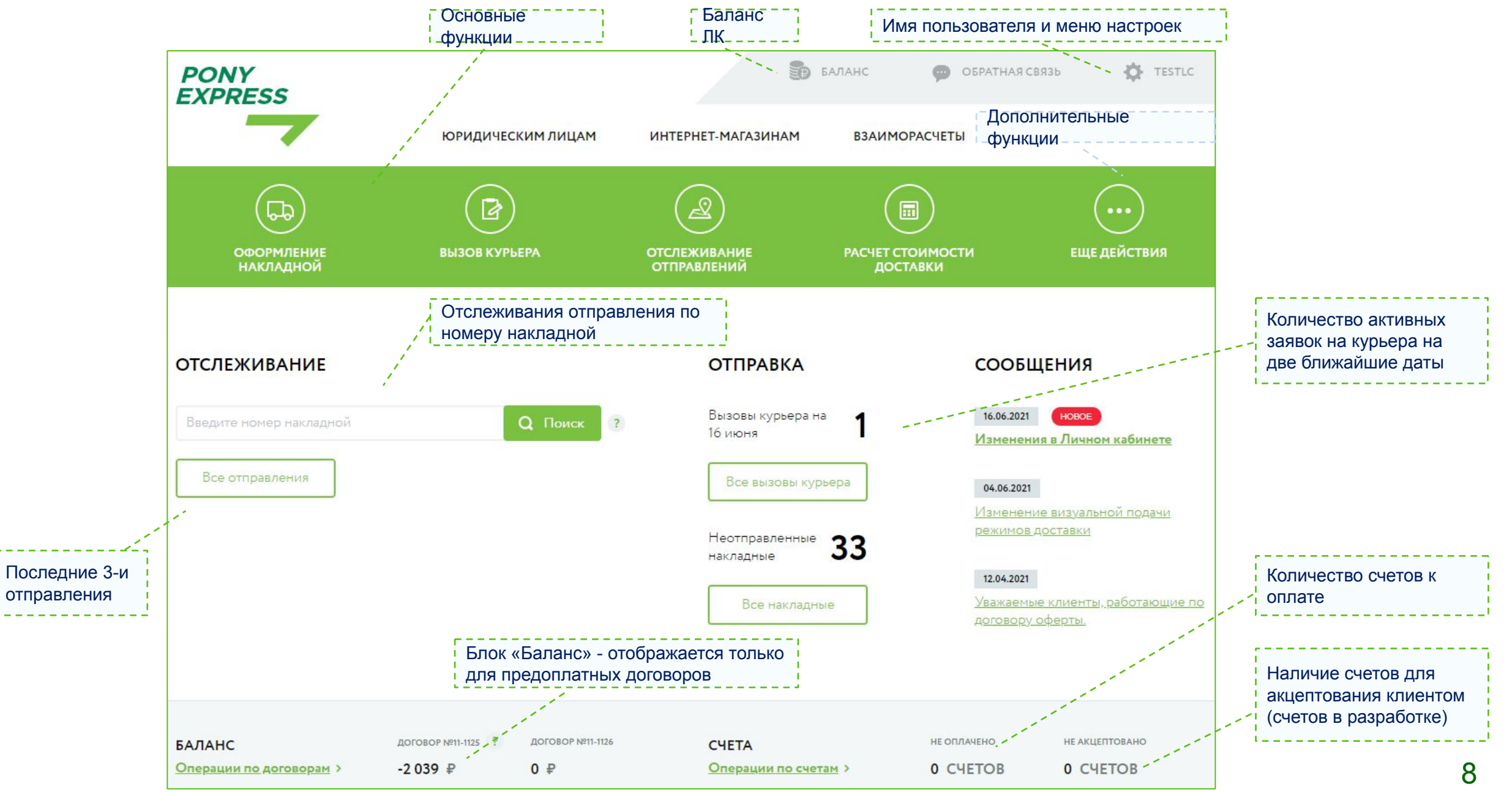

# Расчет стоимости доставки: Шаг 1 – «Откуда», «Куда»

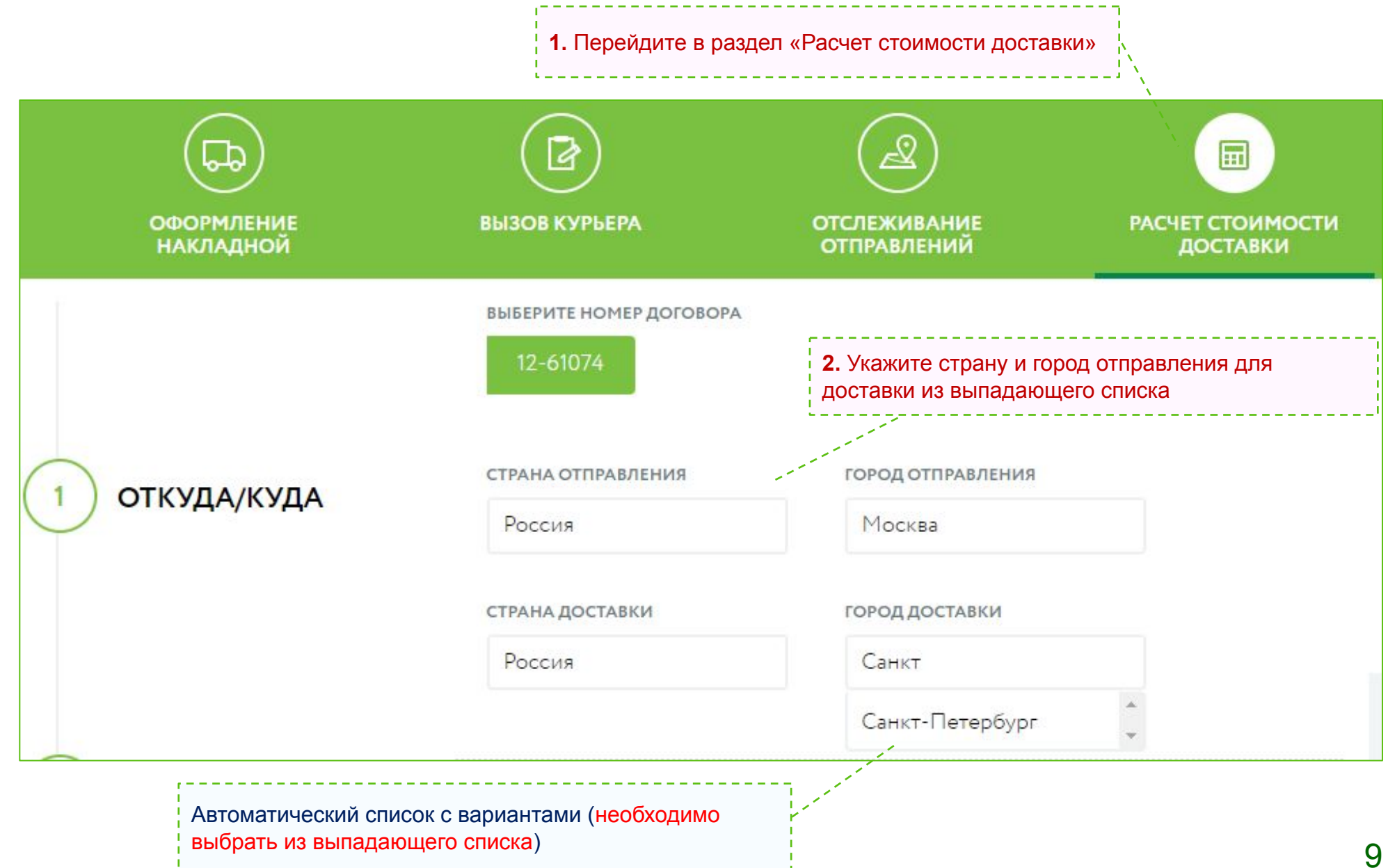

### Расчет стоимости доставки: Шаг 2 – Параметры отправления

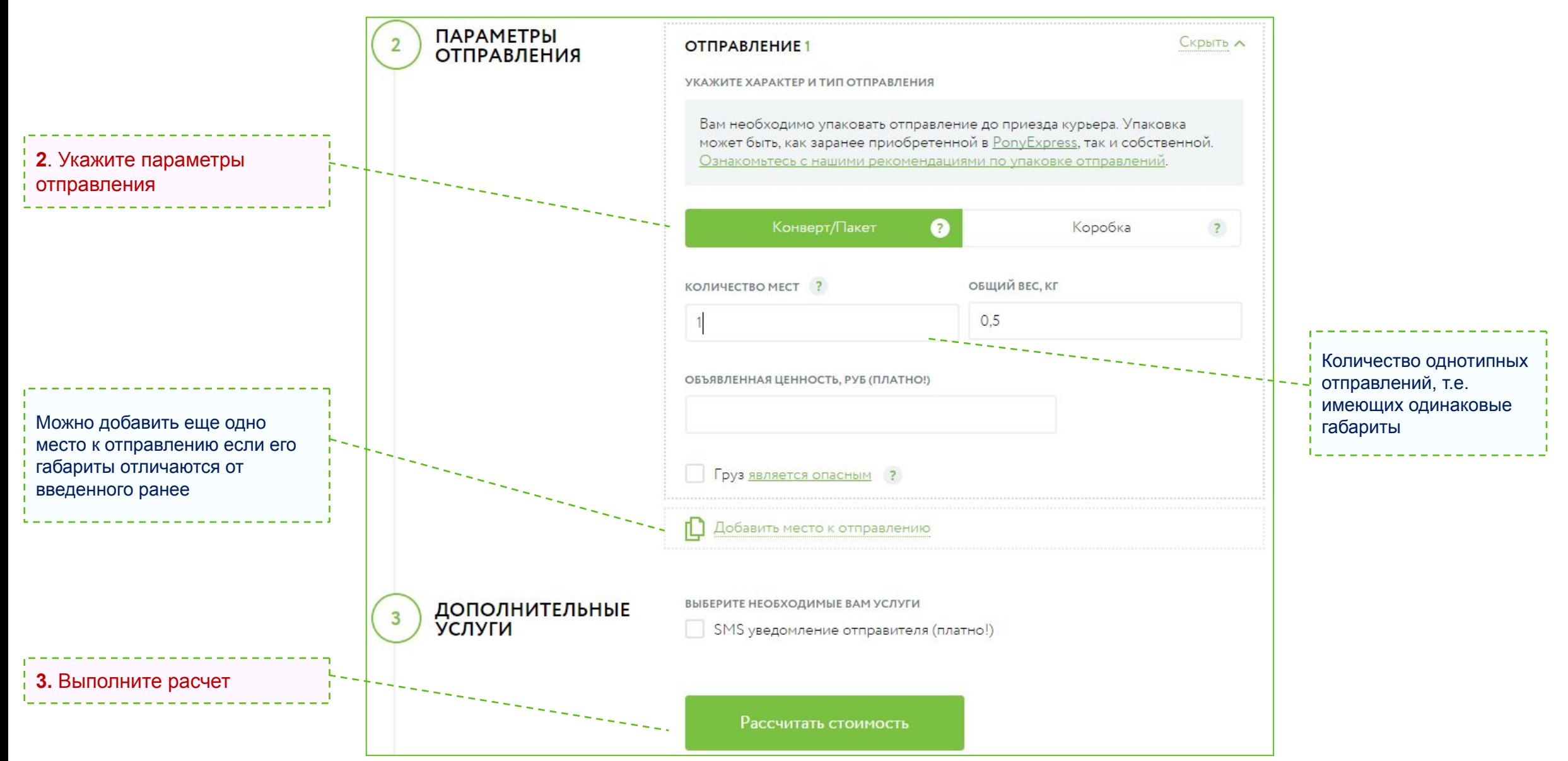

### Расчет стоимости доставки: Шаг 3 – Выбор тарифа

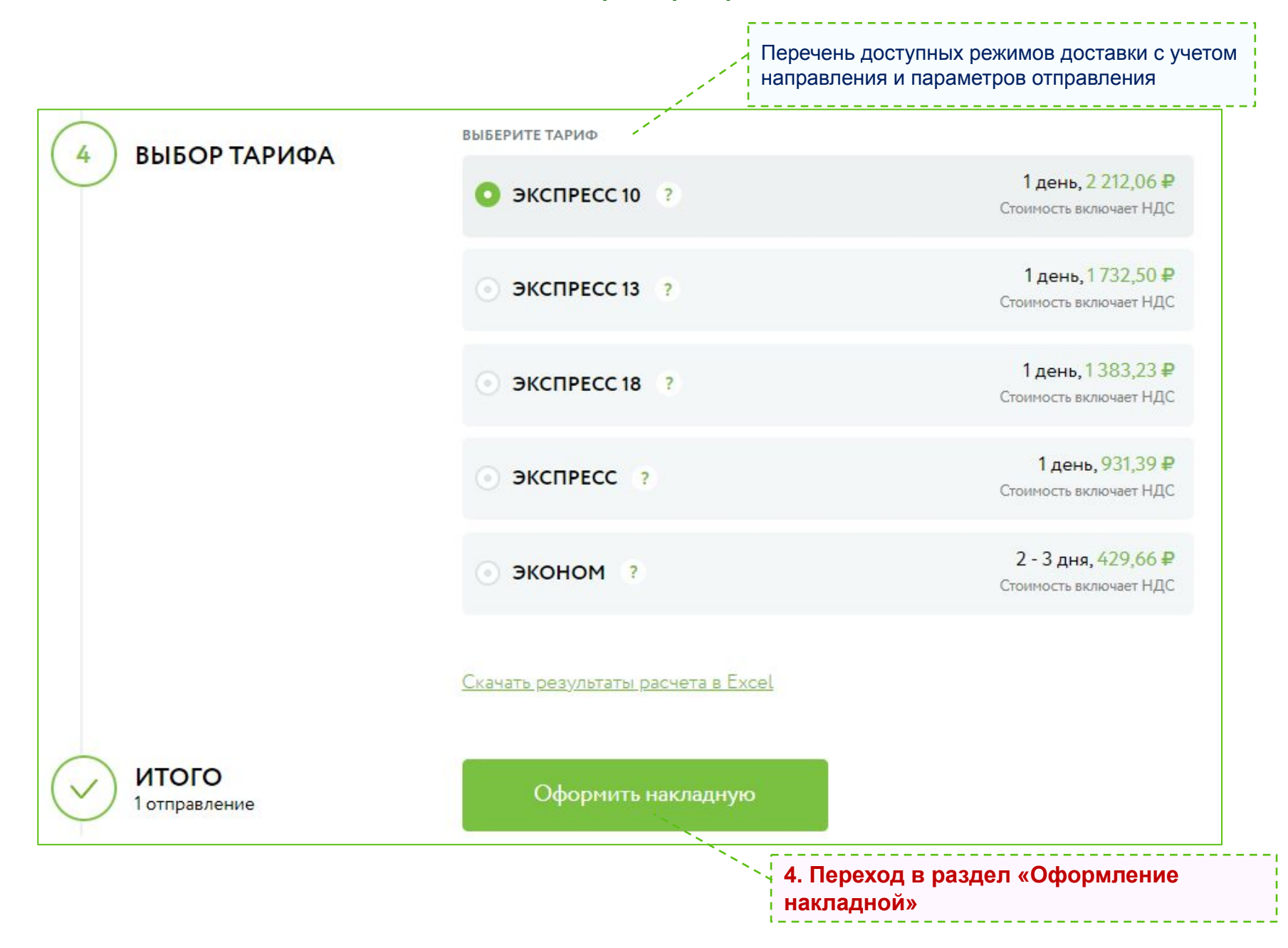

# Оформление накладной: Шаг 1 – Краткая информация

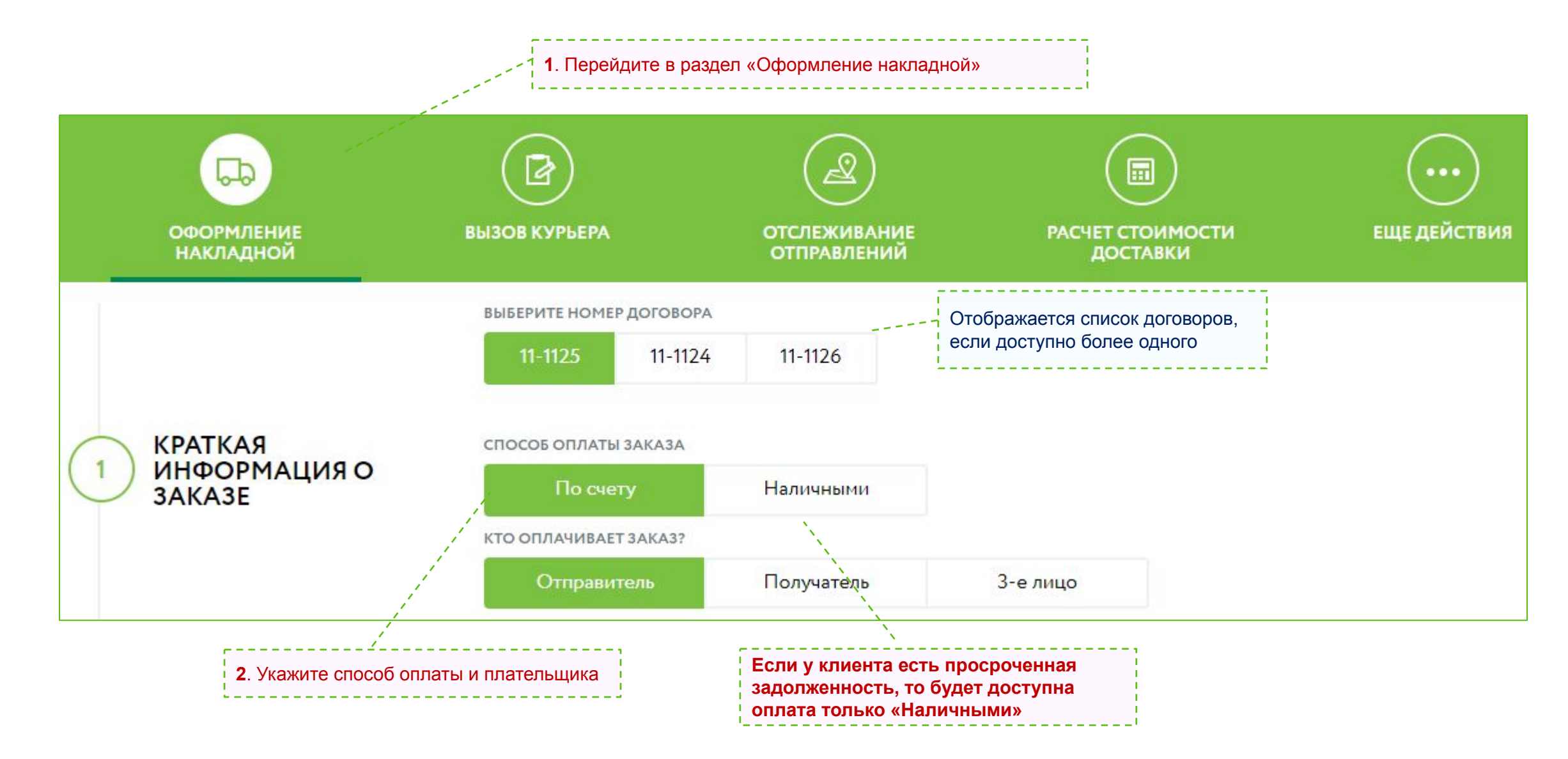

# Оформление накладной: Шаг 2 и 3 – «Откуда», «Куда»

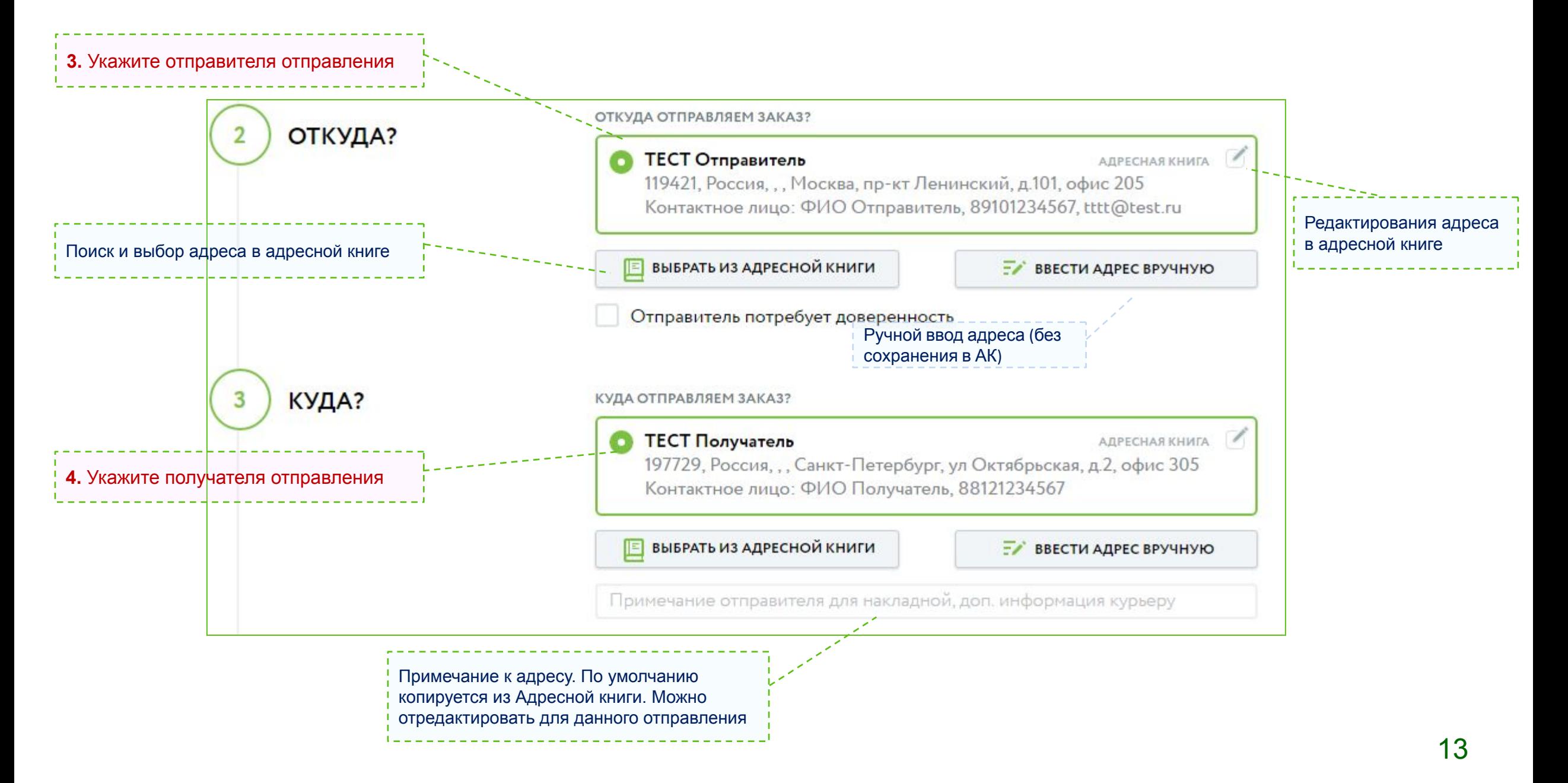

# Оформление накладной: Код примечания

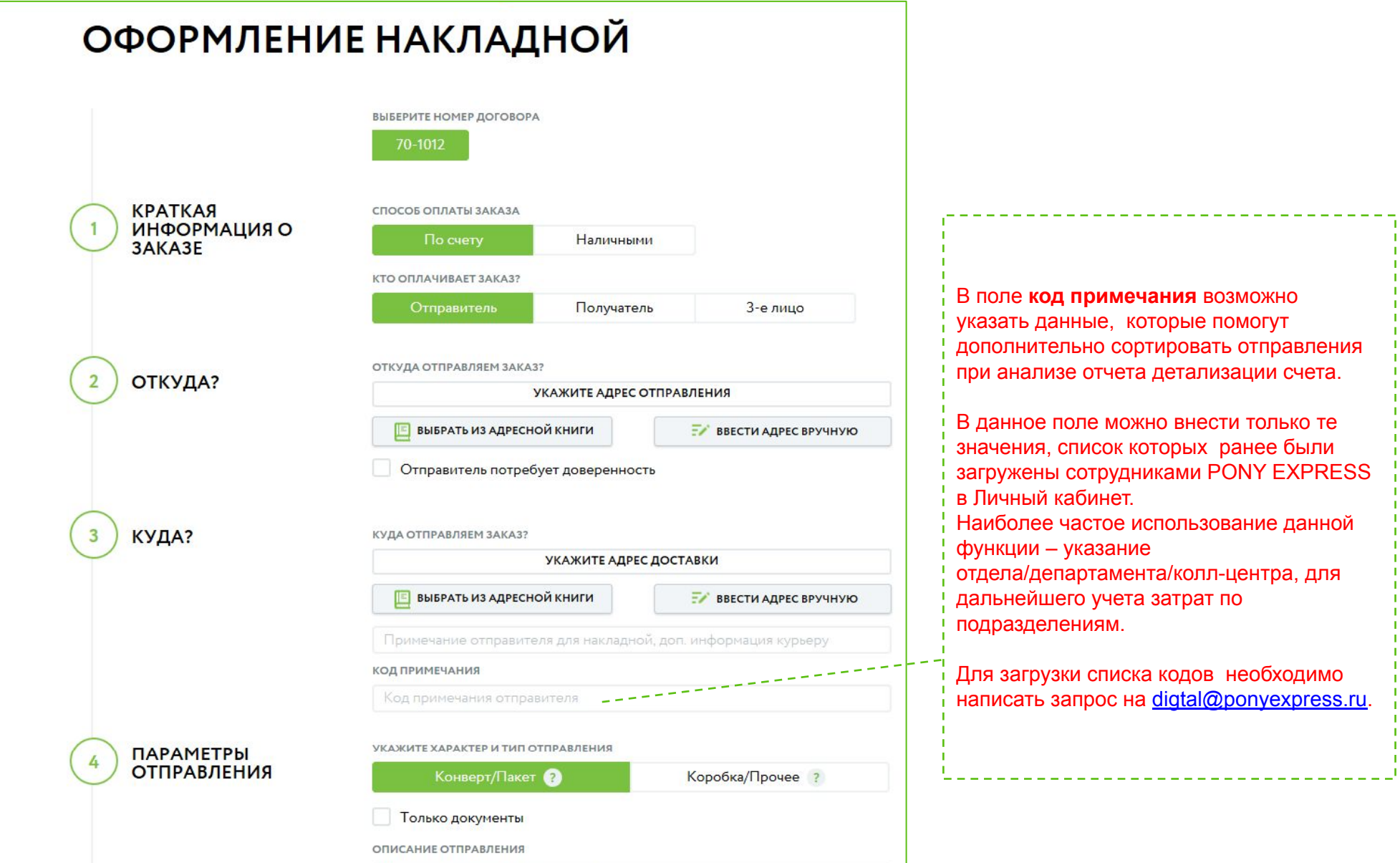

# Оформление накладной: Шаг 2 – Адресная книга

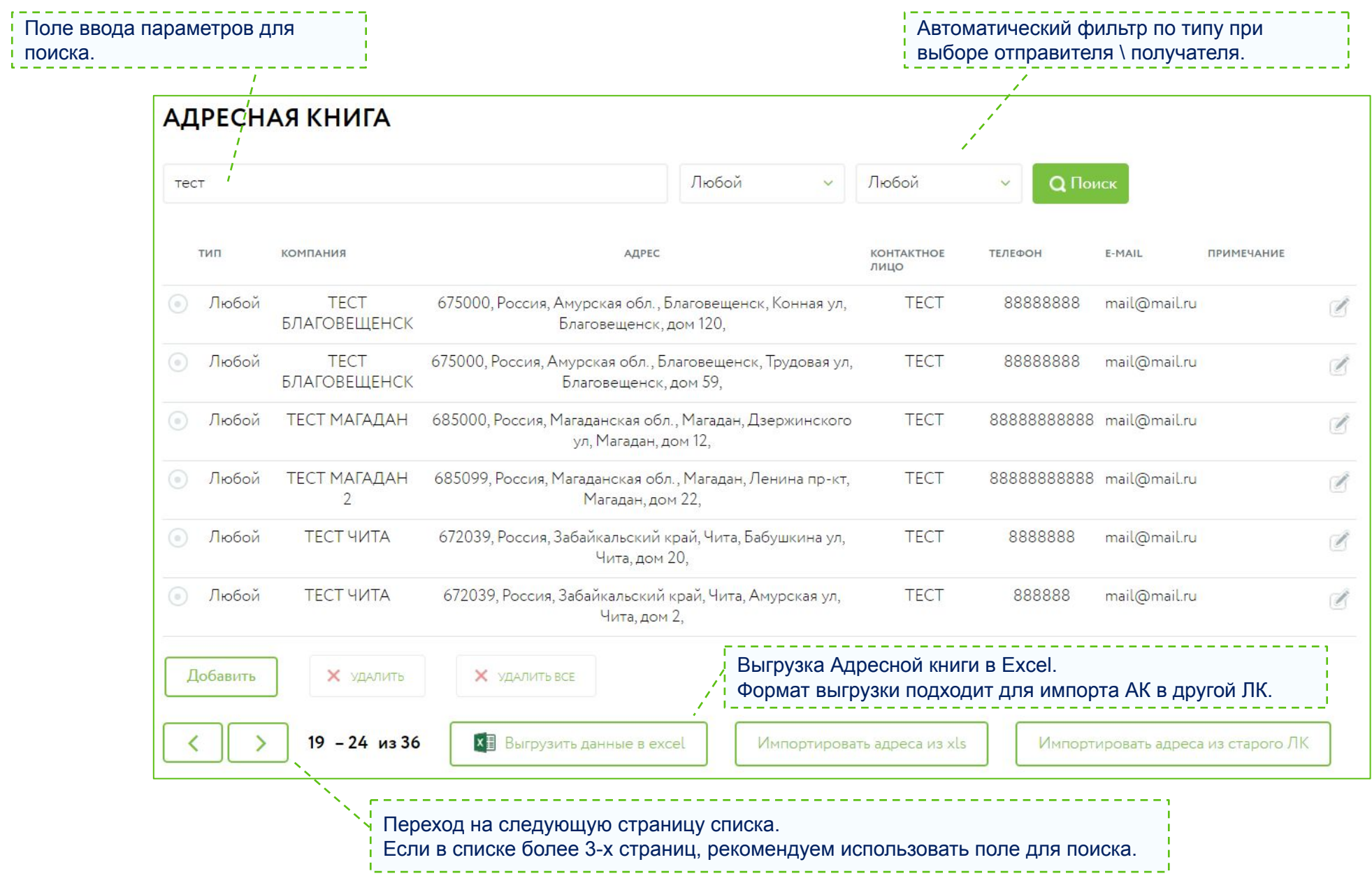

# Оформление накладной: Адресная книга – добавление новой записи

Тип адреса: «Виден только вам», «Виден всем».

**Обратите внимание**, что для того чтобы адрес отображался у всех пользователей ЛК – необходимо выбрать тип адреса «Виден всем»

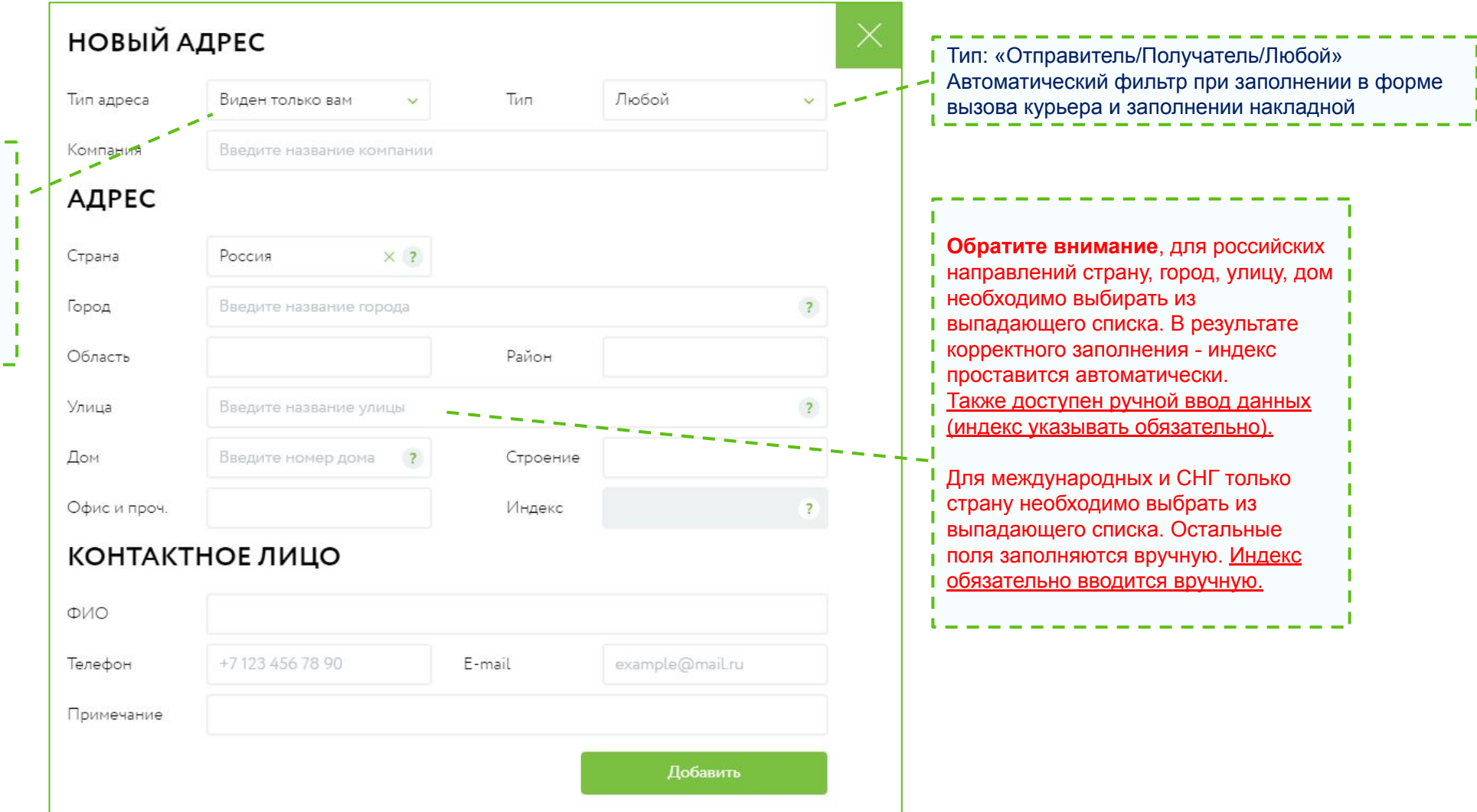

# Оформление накладной: Адресная книга – редактирование адреса

В адрес при оформлении накладной можно внести исправления. Для этого необходимо нажать на значок «карандаша».

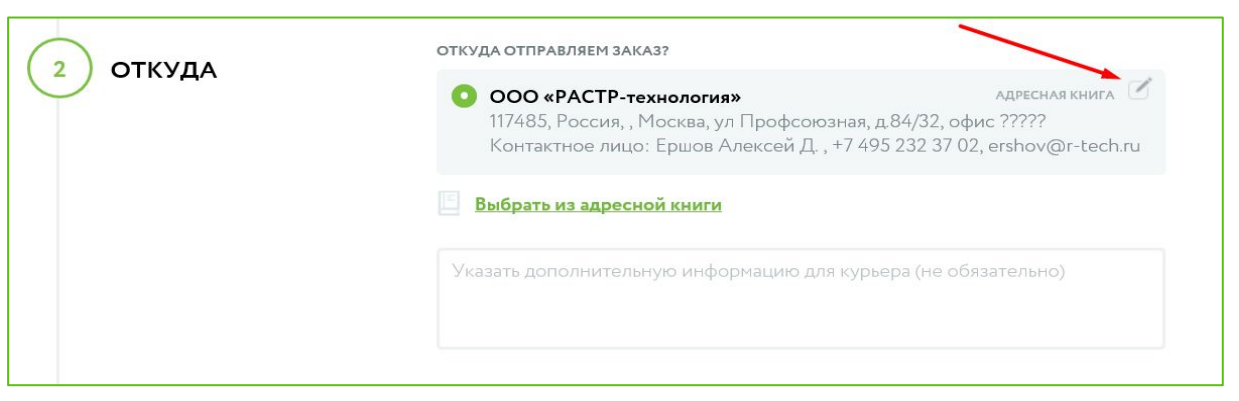

И сохранить адрес «Только в форме» (отредактированный адрес будет сохранен только в данной накладной) или «В форме и адресной книге» (отредактированный адрес будет сохранен и в форме и в адресной книге).

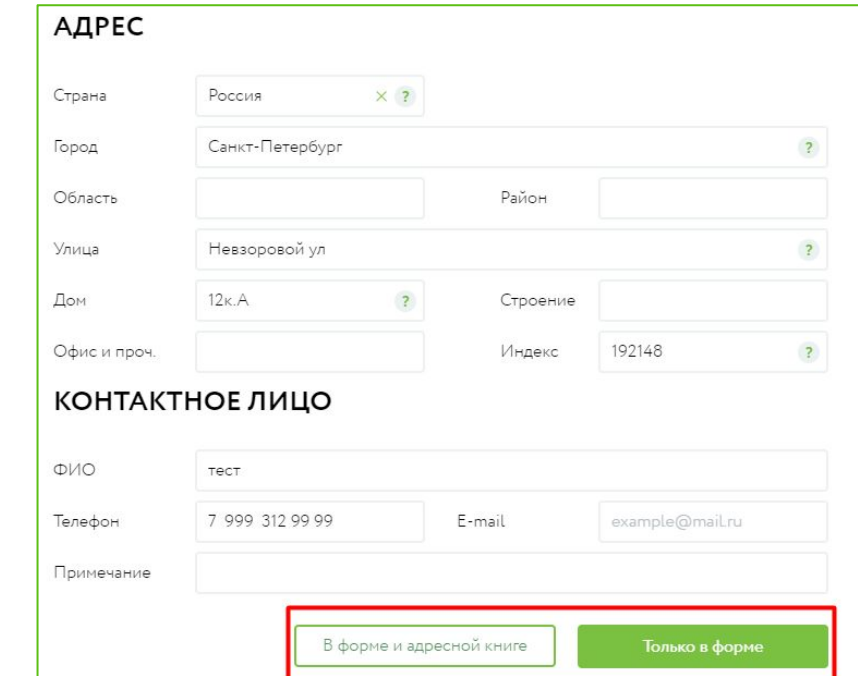

# Оформление накладной: Адресная книга – загрузка адресов из файла формата Excel

Для загрузки адреса необходимо нажать на кнопку «Импортировать адреса из xls», в открывшемся окне будет возможность скачать образец таблицы и выбрать файл для загрузки данных в адресную книгу.

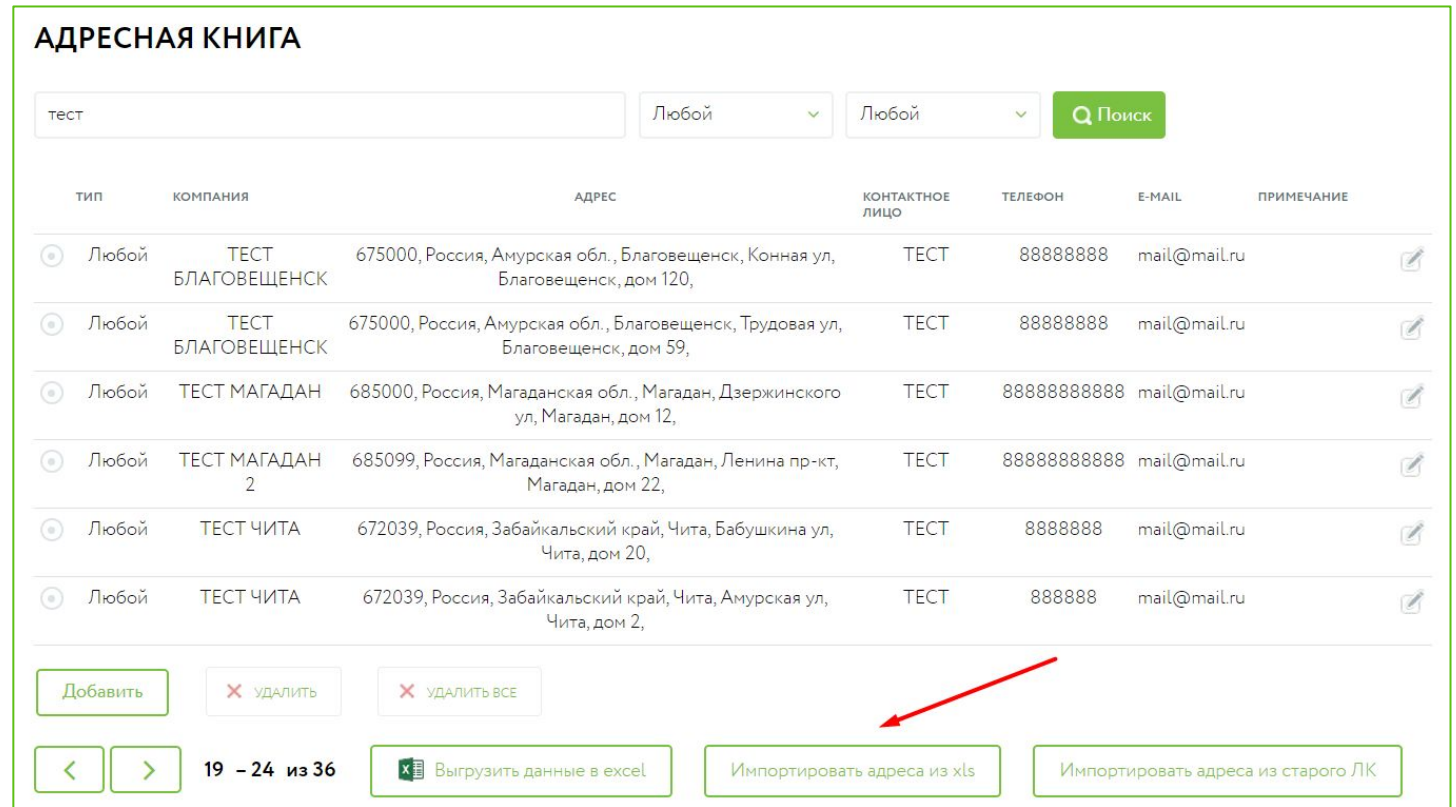

**Обратите внимание**, для городов РФ поиск города и улицы осуществляется по единому справочнику РФ. Если город или улица не найдены в справочнике, проверьте введенное значение перед сохранением, чтобы убедиться в его правильности. Для адресов, не содержащихся в справочнике, необходимо вручную ввести почтовый индекс.

Таким образом, адрес будет добавлен в адресную книгу и в дальнейшем его можно использовать при оформлении накладной.

# Оформление накладной: Шаг 4 – Параметры отправления

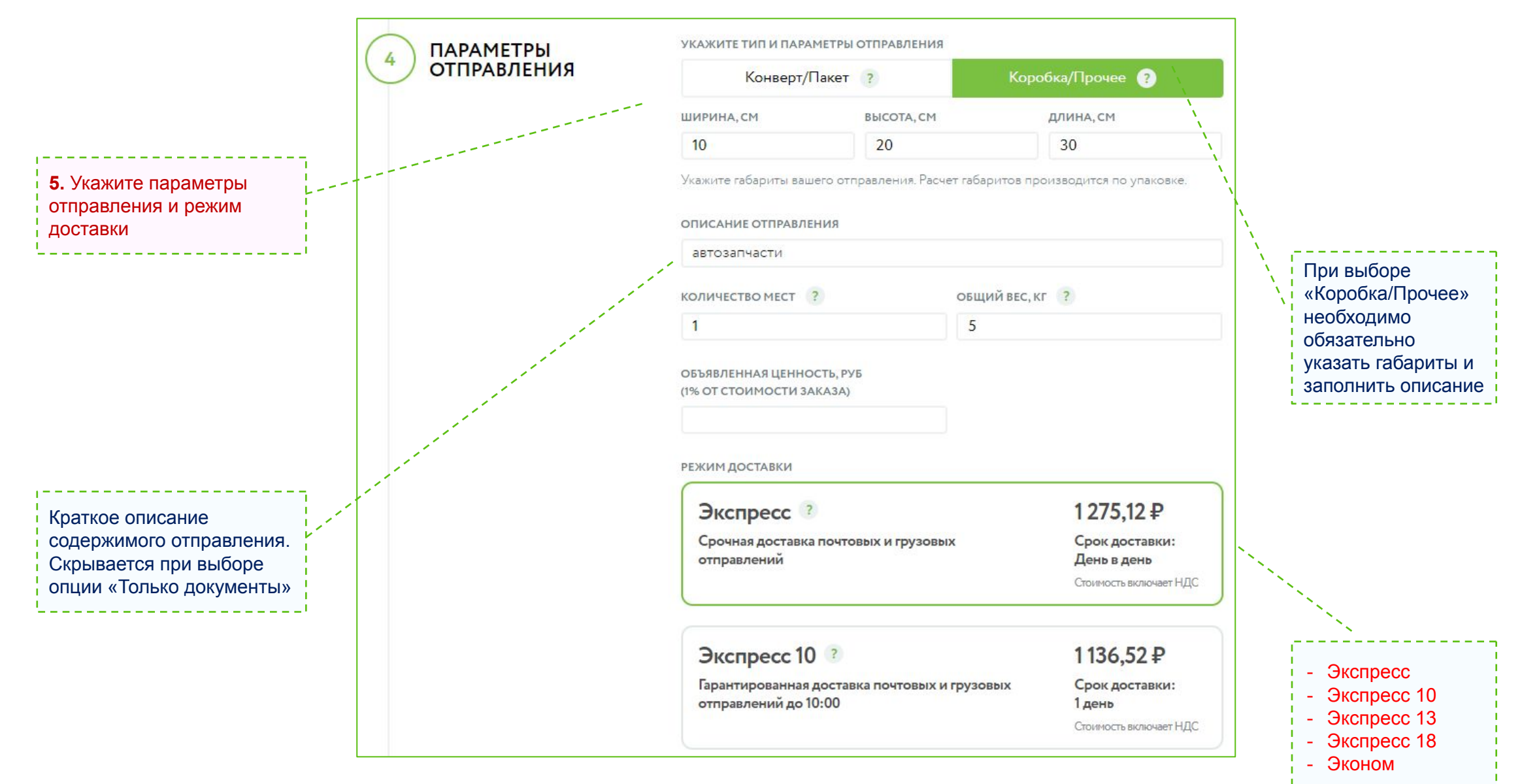

# Оформление накладной: Шаг 5 – Дополнительные услуги

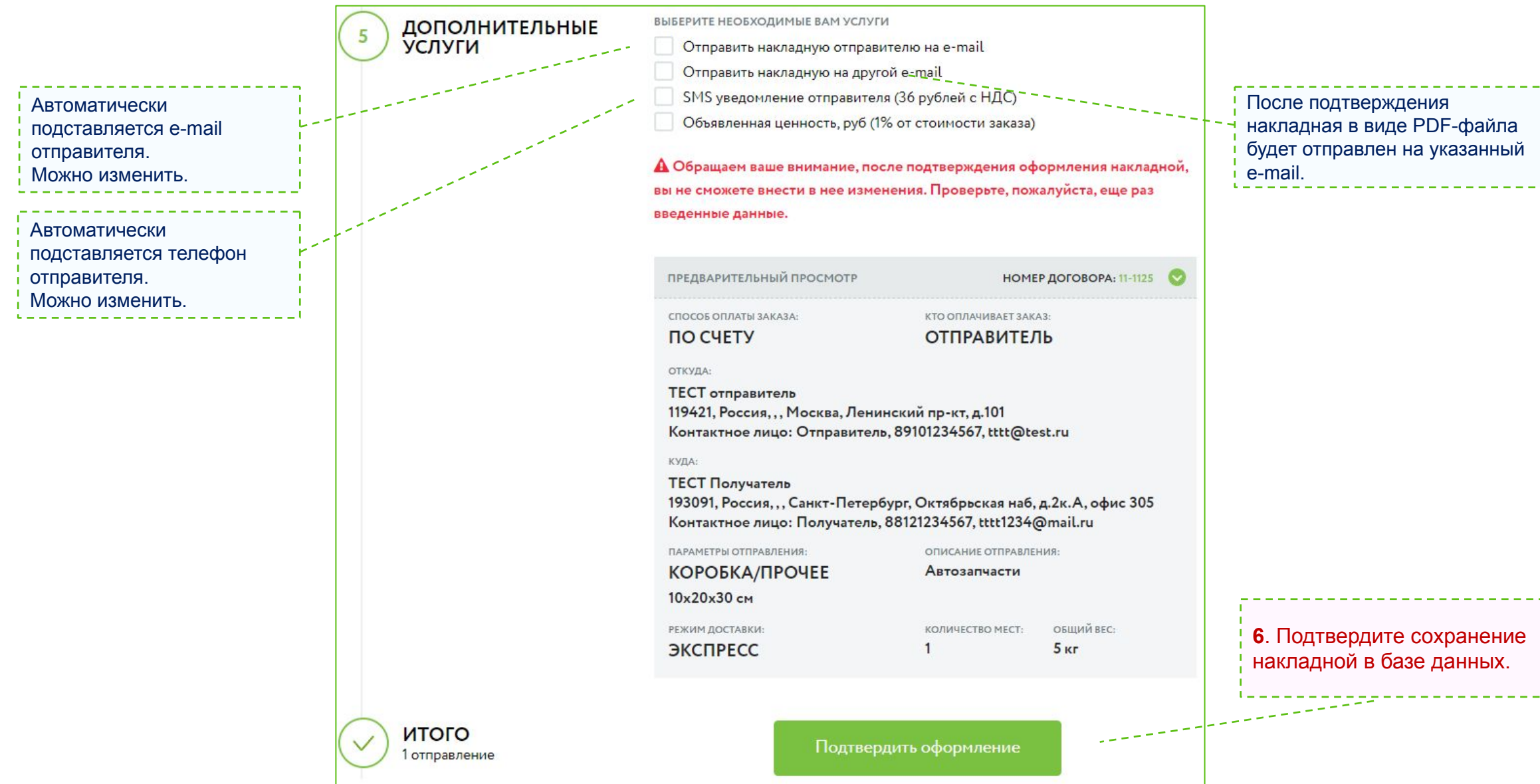

# Оформление накладной: Шаг 6 – Завершение оформления

#### **Важно!**

Созданная накладная доступна в ЛК в разделе «Накладные для передачи курьеру».

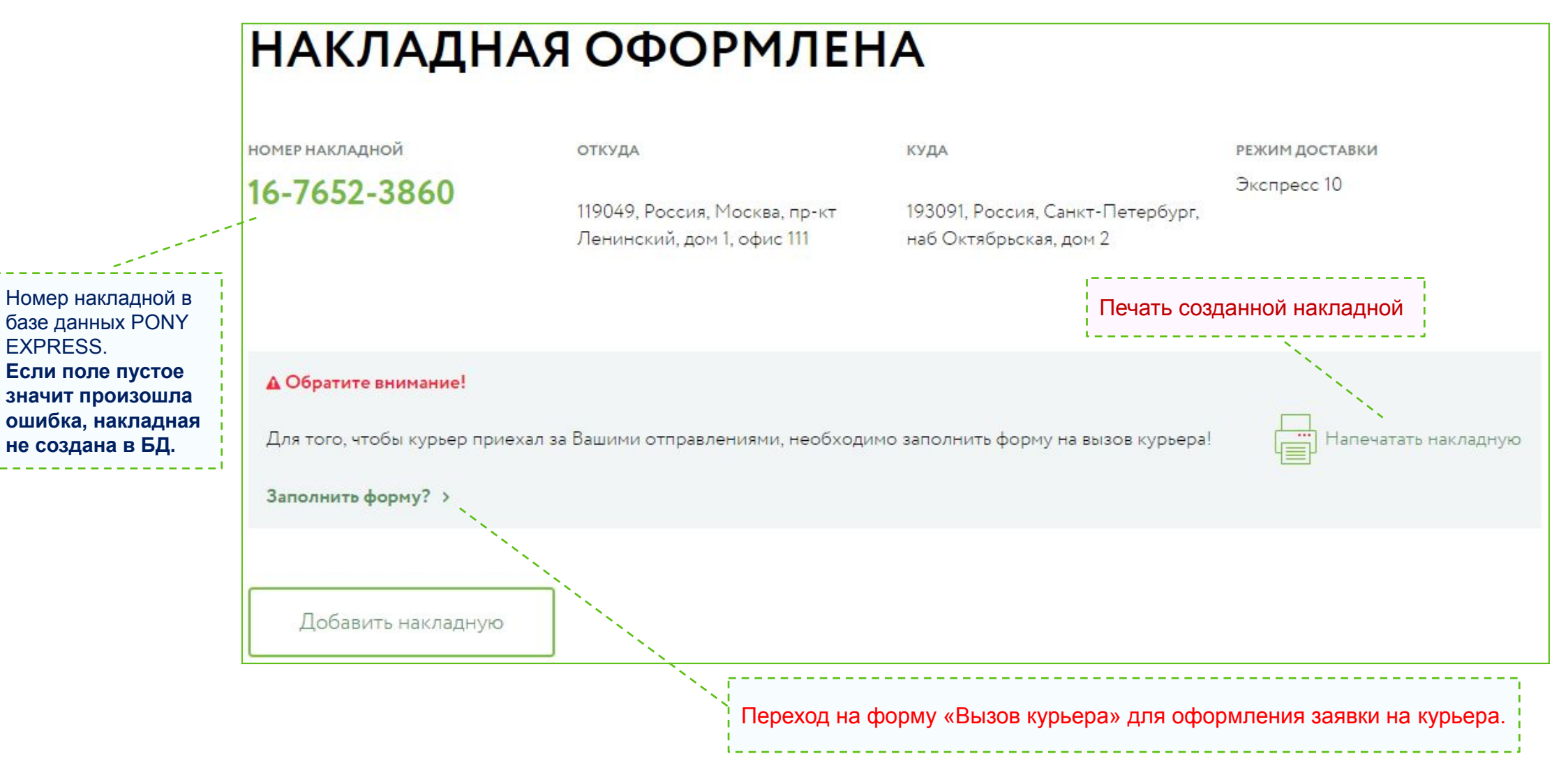

# Оформление накладной: Шаг 1 – Загрузка накладных из Excel

#### **Накладные также можно оформить через загрузку из Excel**

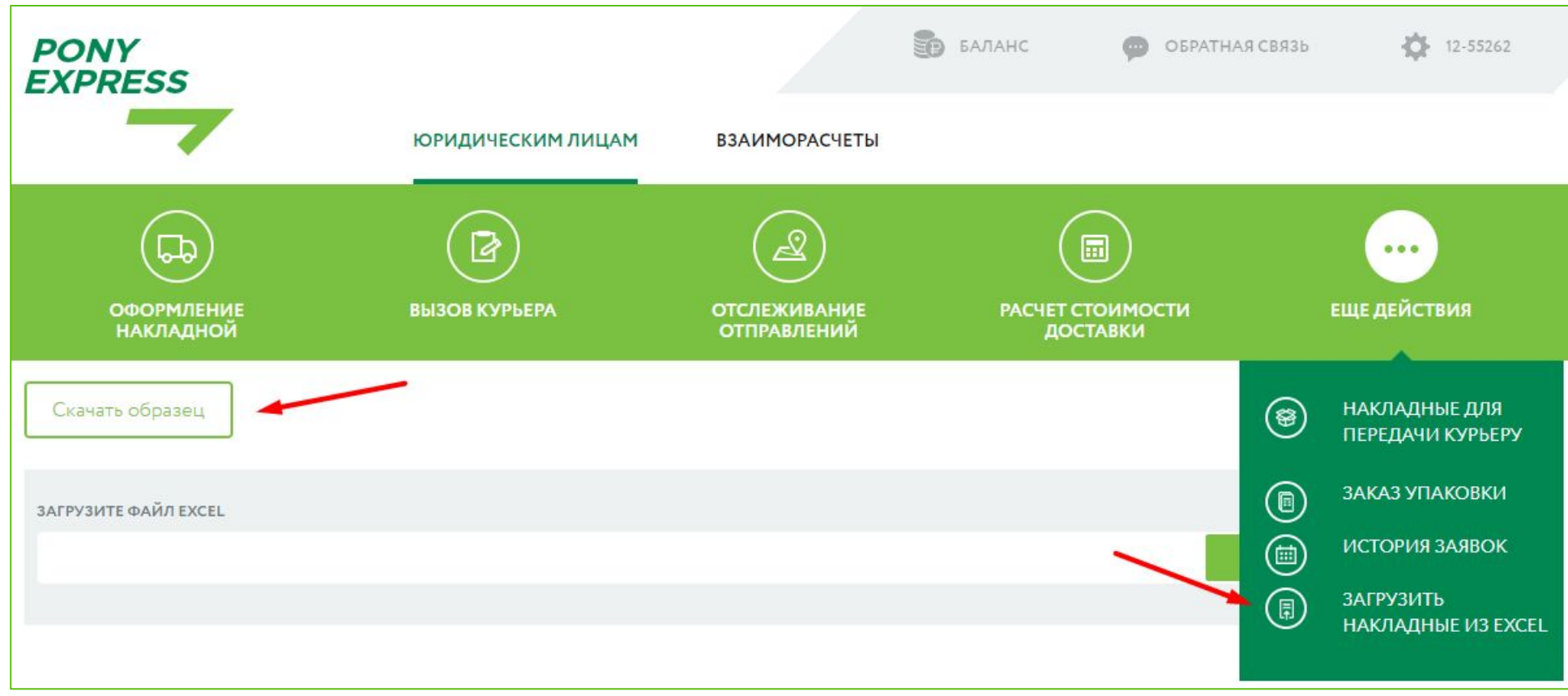

#### **Для загрузки необходимо :**

**• Подготовить файл в соответствии с шаблоном**

Необходимо скачать шаблон файла Excel используя кнопку «Скачать образец». Внести данные в excel не меняя структуру таблицы и заполнив обязательные поля.

# Оформление накладной: Шаг 2 – Заполнение шаблона

После нажатия на кнопку «Скачать образец» будет скачан шаблон для загрузки заказов в Excel-формате. Поля в этой таблице, которые помеченные звездочкой – обязательны к заполнению.

Все поля в данной таблице дублируют эти же поля в разделе «Загрузить накладные через Excel» через форму «Оформление накладной». При внимательном заполнении таблицы проблем с загрузкой не возникнет.

**Обратите внимание**, что все ячейки в Вашей таблице должны иметь точно такой же формат, как и в образце:

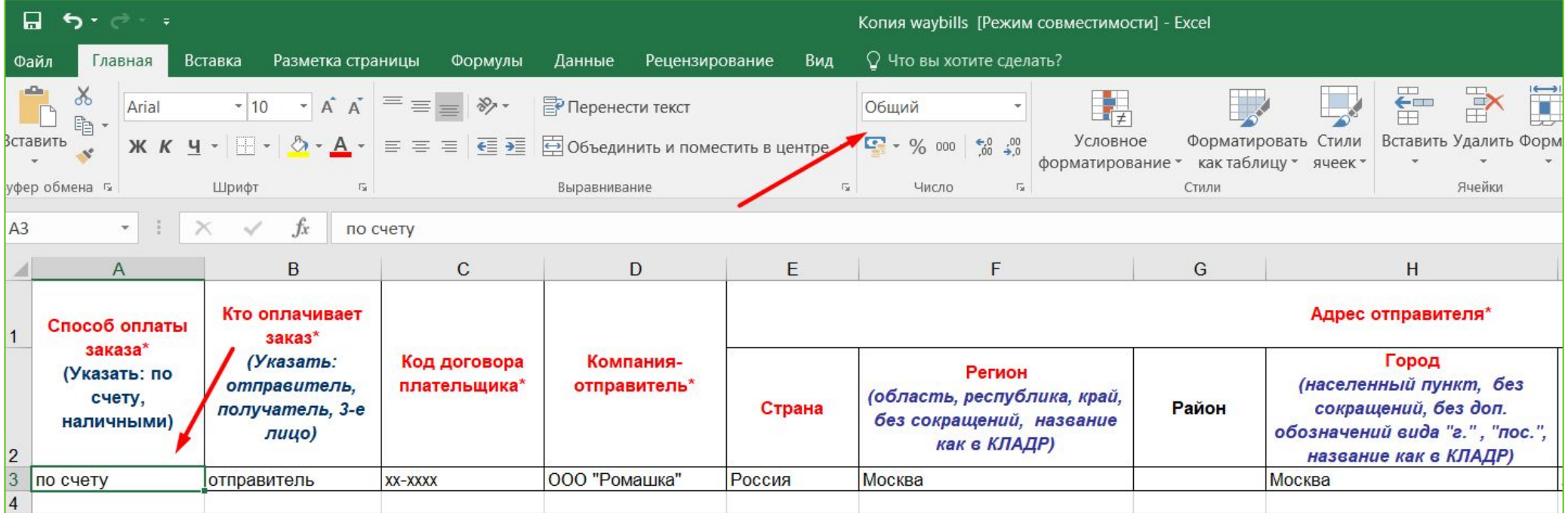

# Оформление накладной: Шаг 3 – Отправка Excel файла

После того, как таблица будет заполнена, необходимо «выбрать» нужную таблицу и «отправить»:

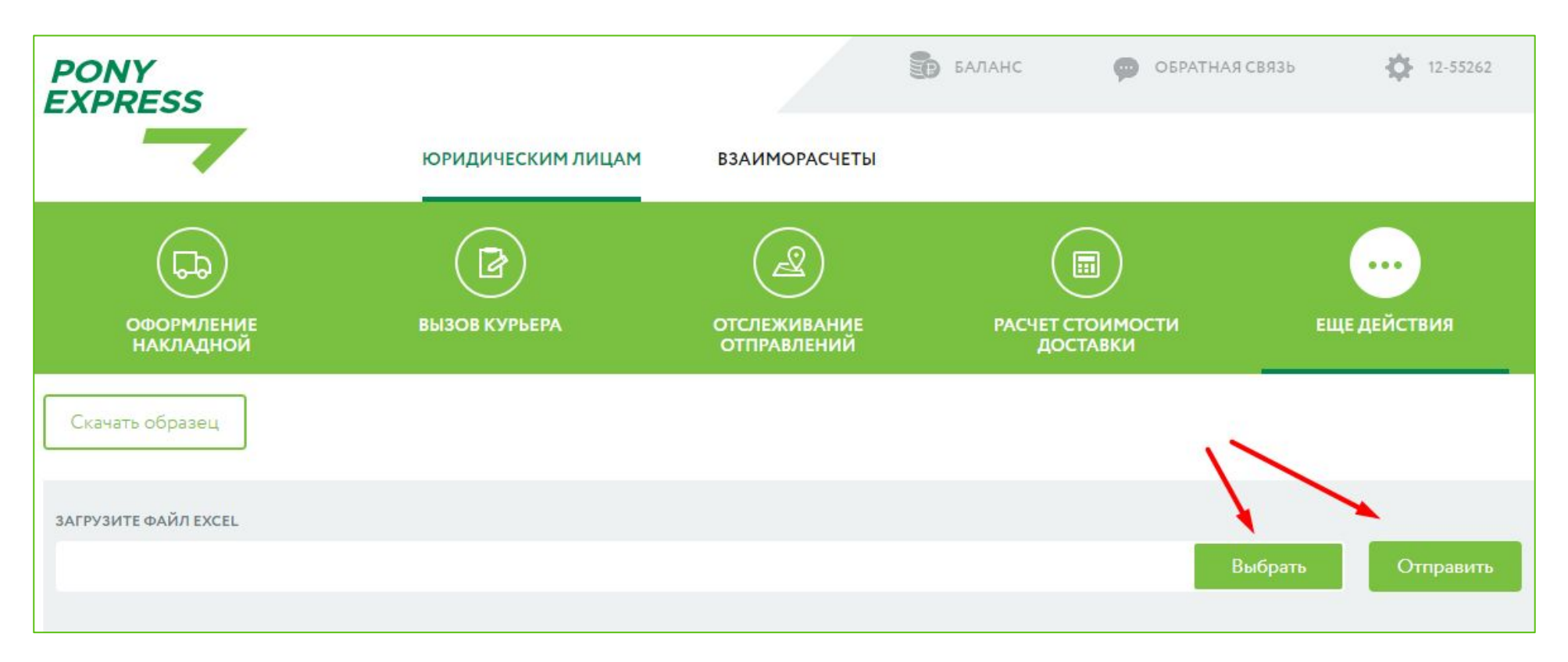

Т.е. сначала необходимо выбрать Вашу таблицу, после чего нажать на кнопку «отправить». Если таблица заполнена без ошибок – то все накладные будут созданы.

# Клиенты, работающие по договору оферты

1. Для начала работы в Личном кабинете и оформления вызова курьера вам необходимо пополнить баланс.

2. Минимальный платеж для юридических лиц и ИП составляет 1 500 рублей.

- 3. Перейдите в раздел «Взаиморасчеты» -> «Баланс счета»
- 4. Укажите сумму минимального платежа и кликните на кнопку «Сформировать счет».
- 5. Оплатите сформированный счет.

6. При поступлении денег на счет АО «ФРЕЙТ ЛИНК» в Личном кабинете будет отражено изменение баланса

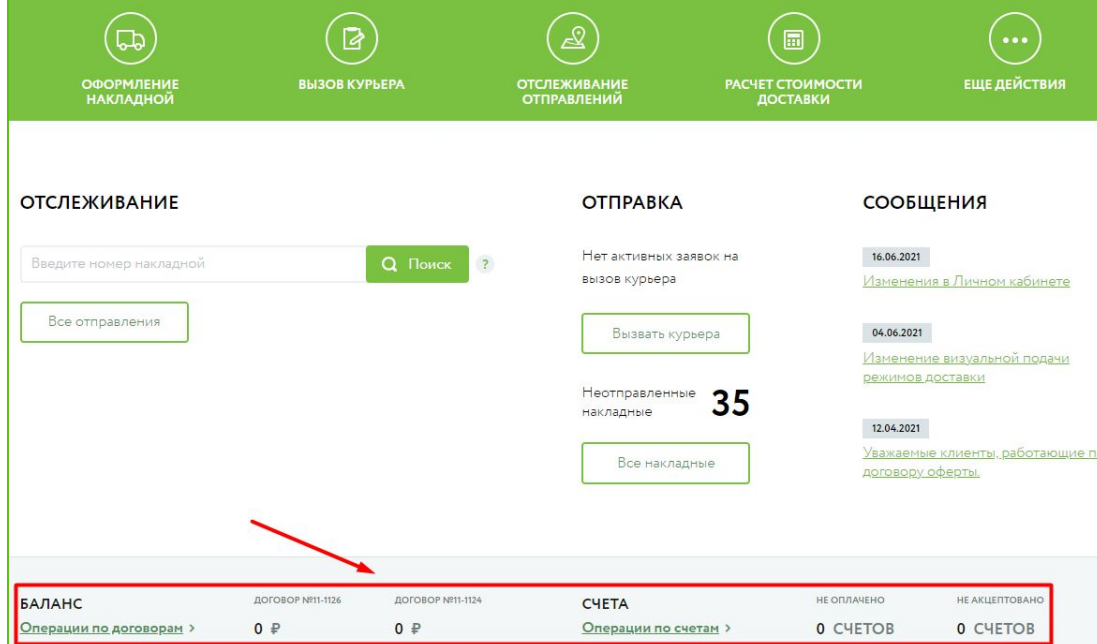

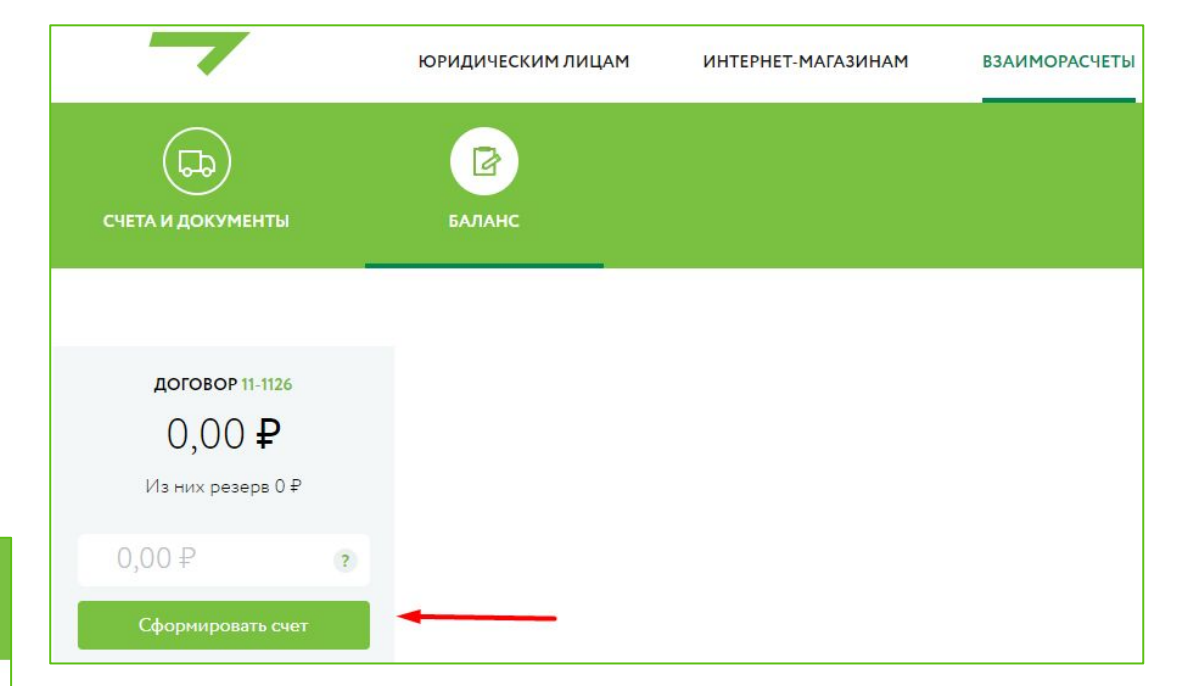

После пополнения баланса вы можете формировать заявки на вызов курьера из Личного кабинета.

# Клиенты, работающие по стандартной интеграции API (ссылка)

**Если у клиента указан e-mail, отдел НСИ автоматически подключает клиенту Личный кабинет, т.е. высылаются данные для авторизации в ЛК – логин и пароль, без дополнительного запроса** 

**менеджера**

### **Что клиентам доступно в Личном кабинете:**

Информация в разделах:

- «Отслеживание отправлений»
- «Накладные для передачи курьеру»
- «История заявок»
- «Взаиморасчеты» (сумма по счету, задолженность, срок оплаты, просрочено, первичные документы, детализация счета)

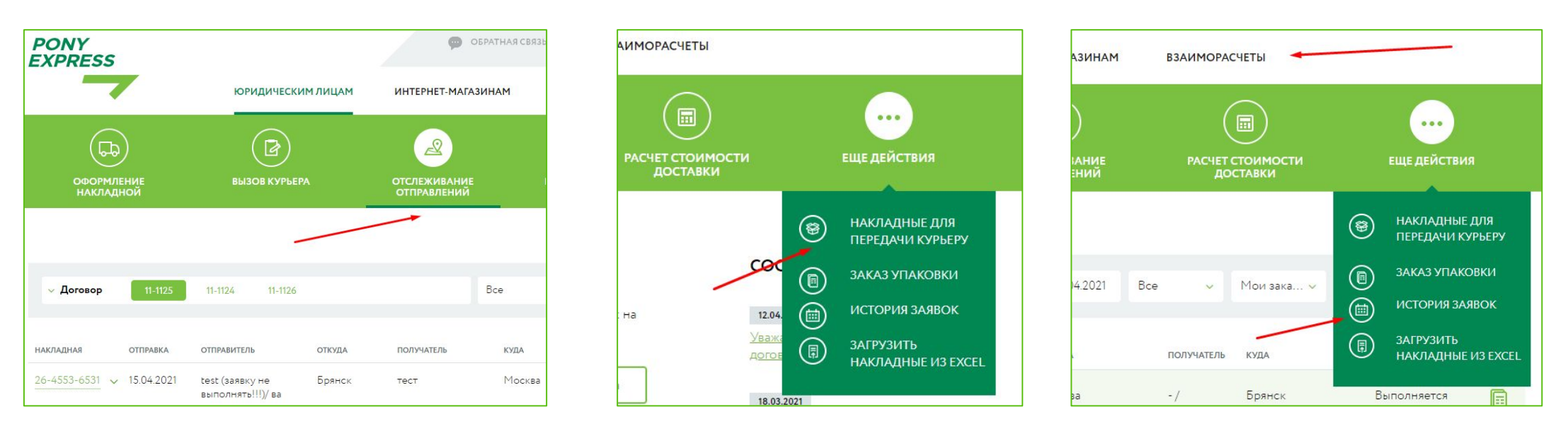

Данные по отправлениям **трансграничных** клиентов, работающих по стандартной интеграции API (не через Личный кабинет), в Личный кабинет **НЕ** подтягиваются.

# Раздел «Еще действия»: Накладные для передачи курьеру

Для того чтобы увидеть список накладных для передачи курьеру необходимо перейти в меню «Все действия» Вкладка «Накладные для передачи курьеру»

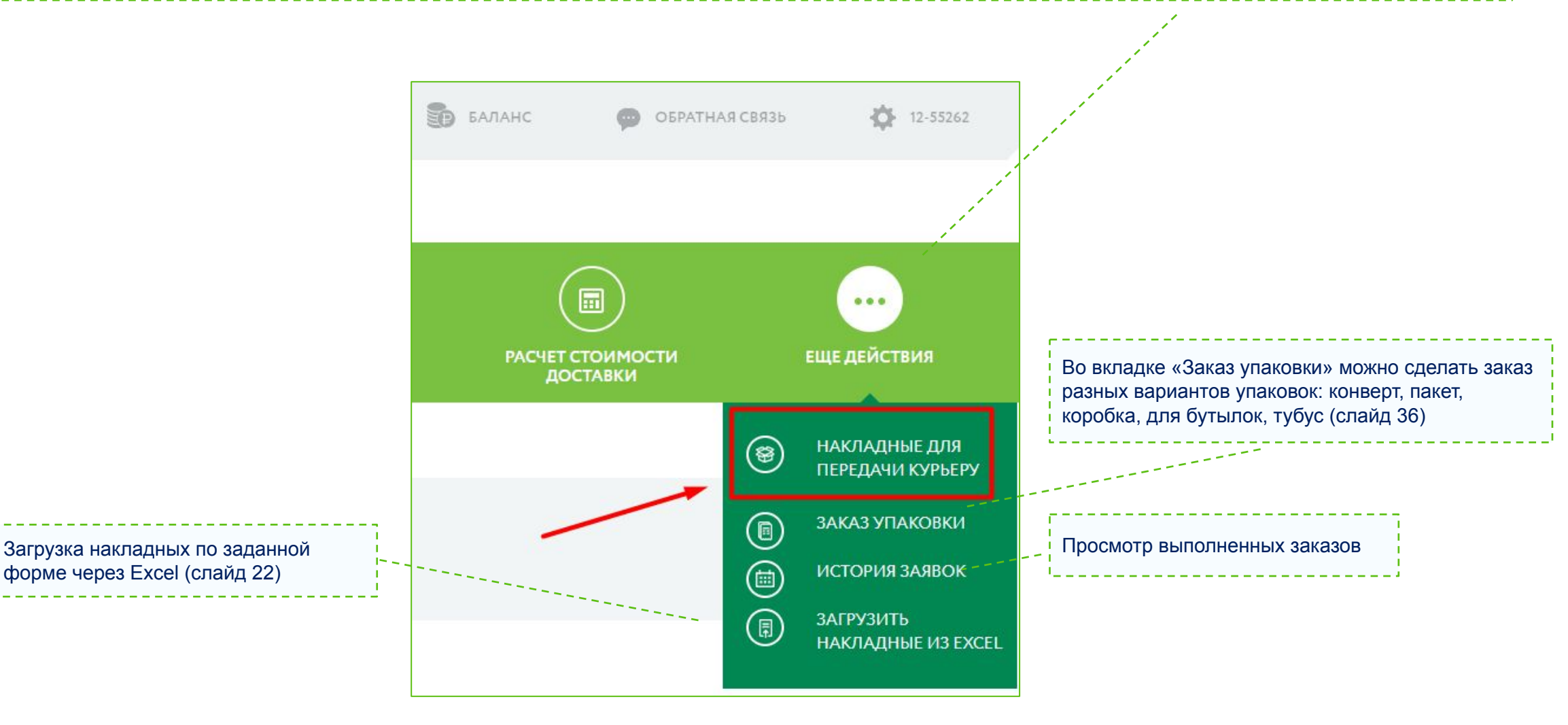

### Раздел «Еще действия»: Накладные для передачи курьеру

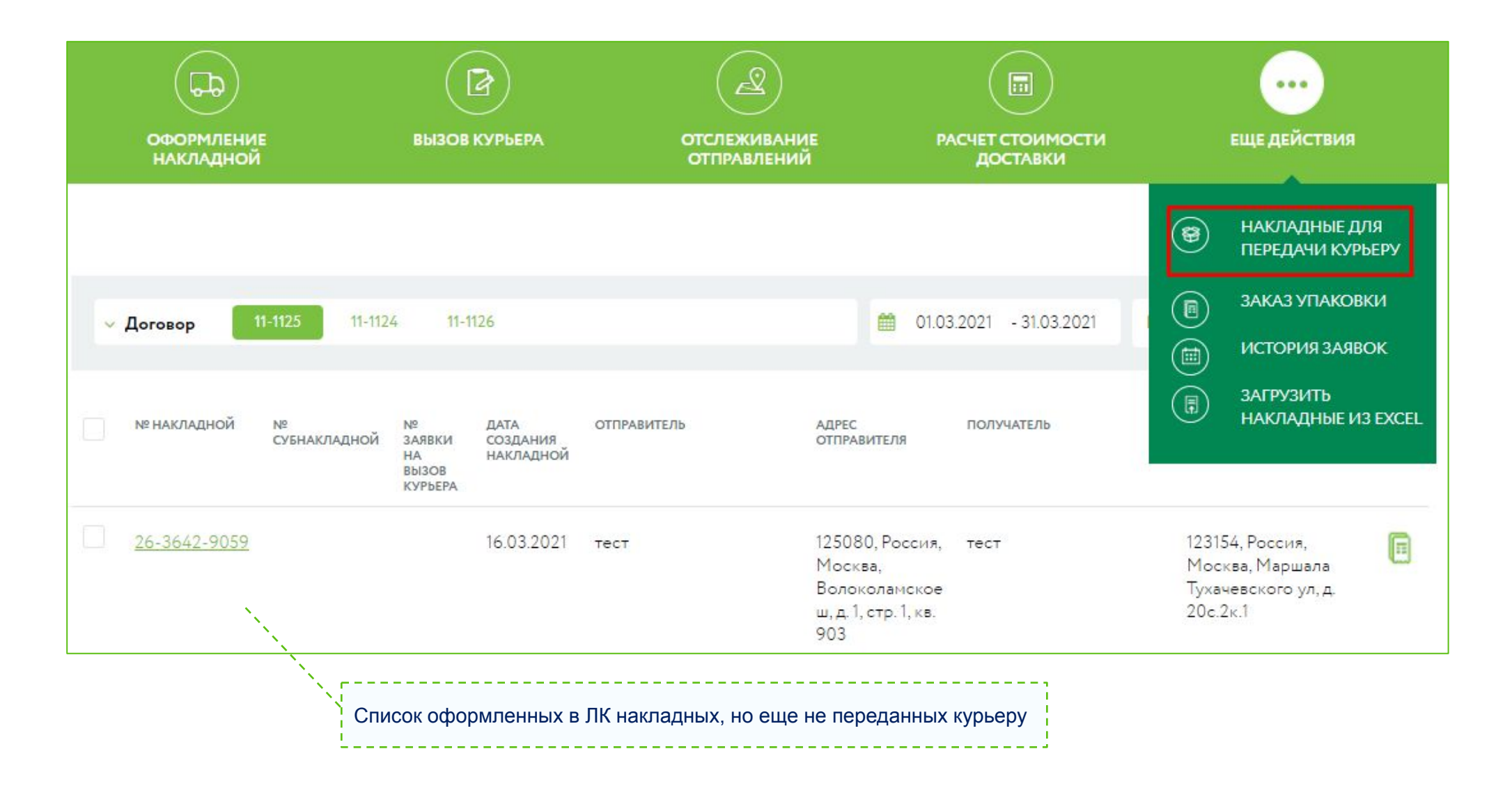

## Раздел «Еще действия»: Печать наклеек

Для печати наклеек перейдите в меню «Все действия»

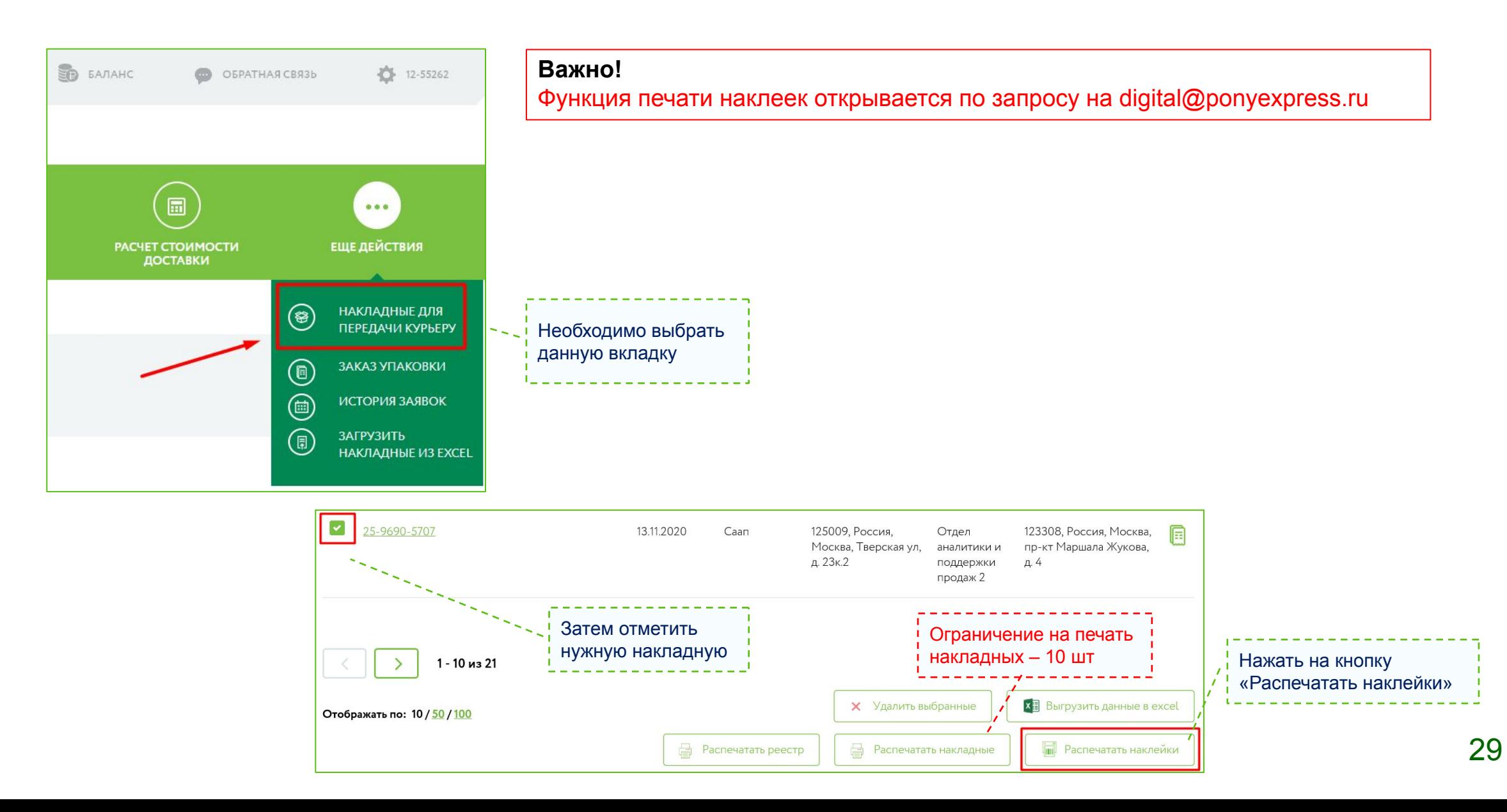

# Вызов курьера: Шаг 1 – Выбор накладных

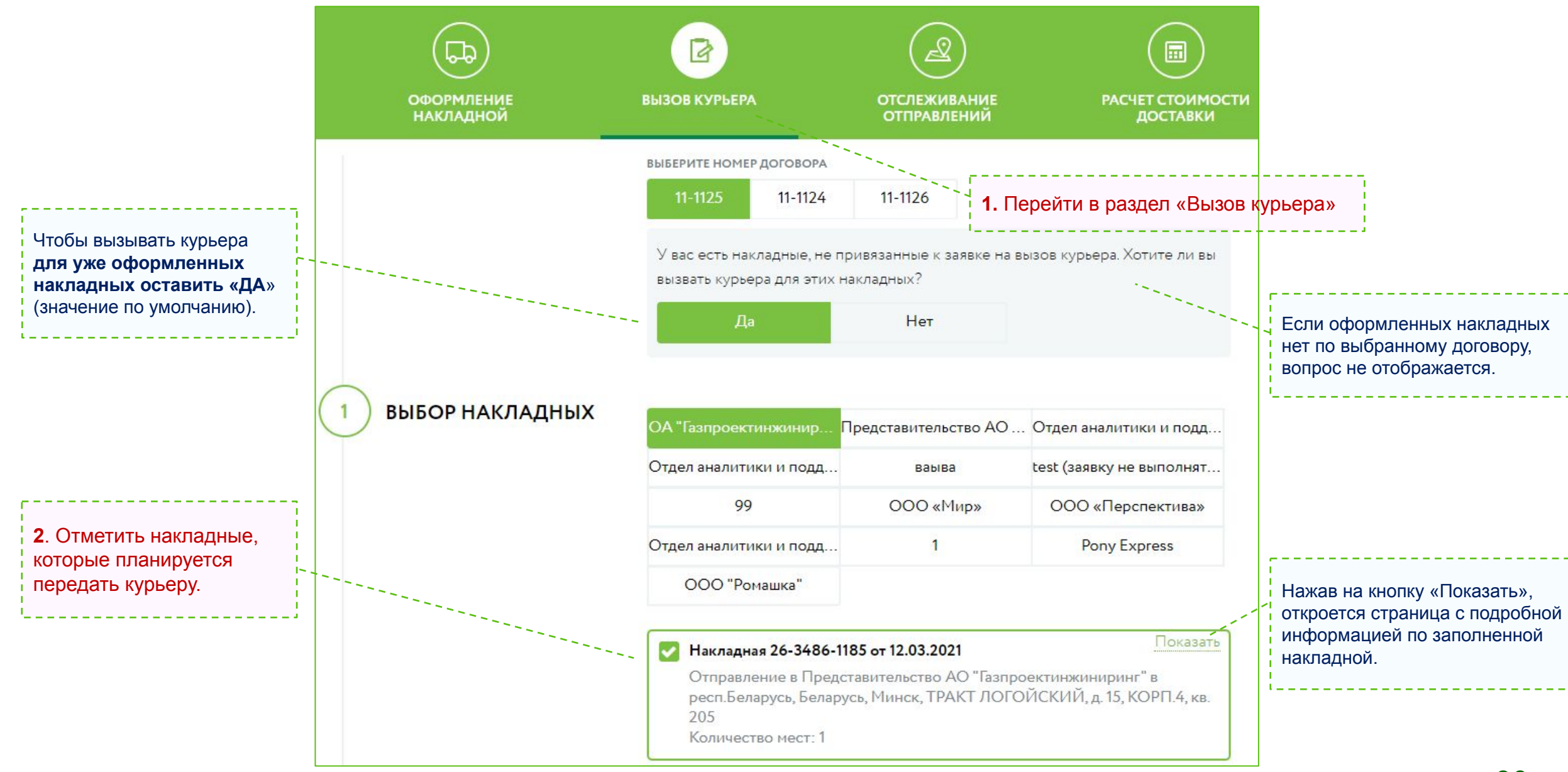

Вызов курьера: Шаг 2 и 3 – «Откуда», «Краткая информация»

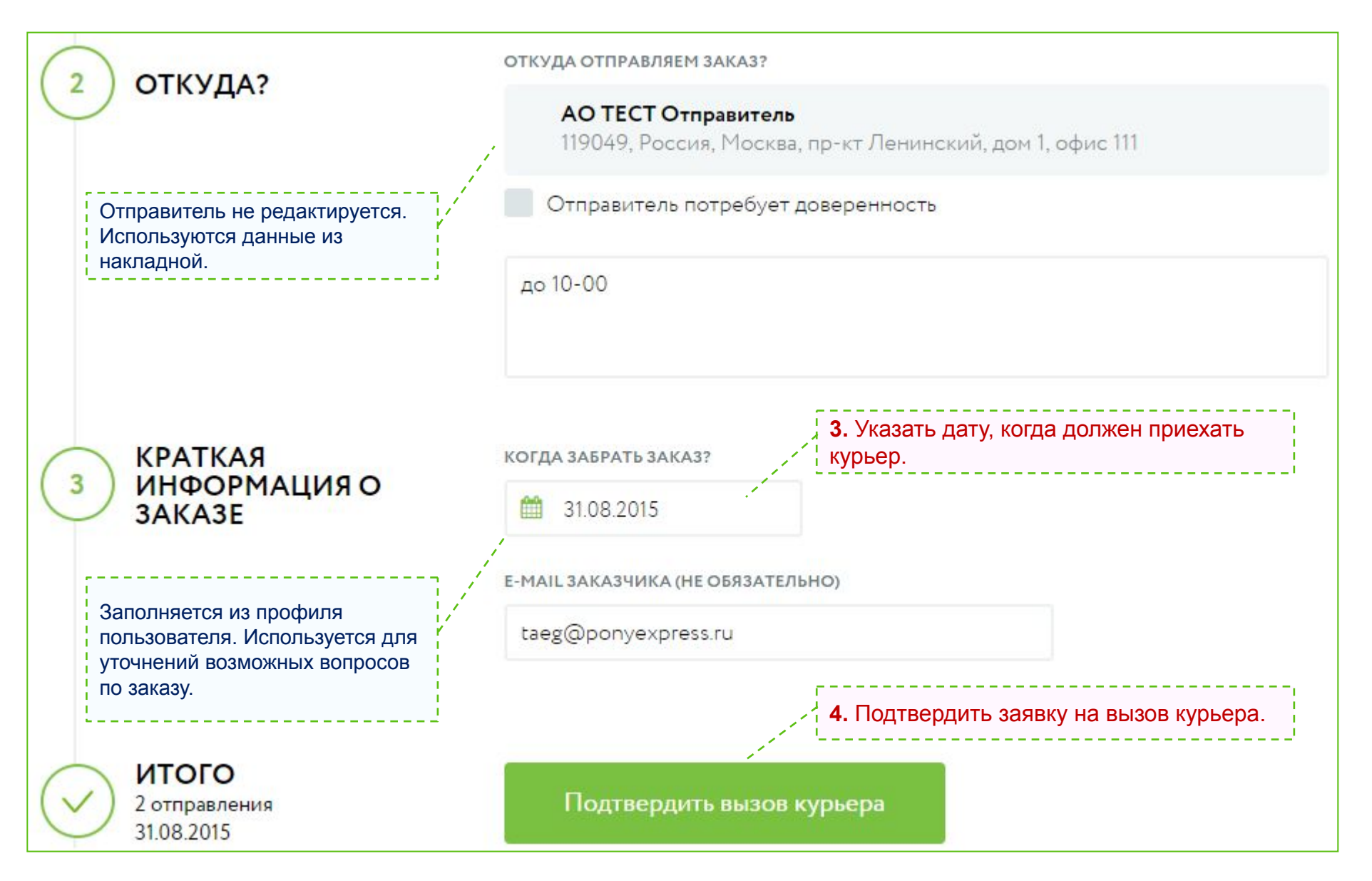

# Вызов курьера: Шаг 3 – Получение номера заявки и проверка данных

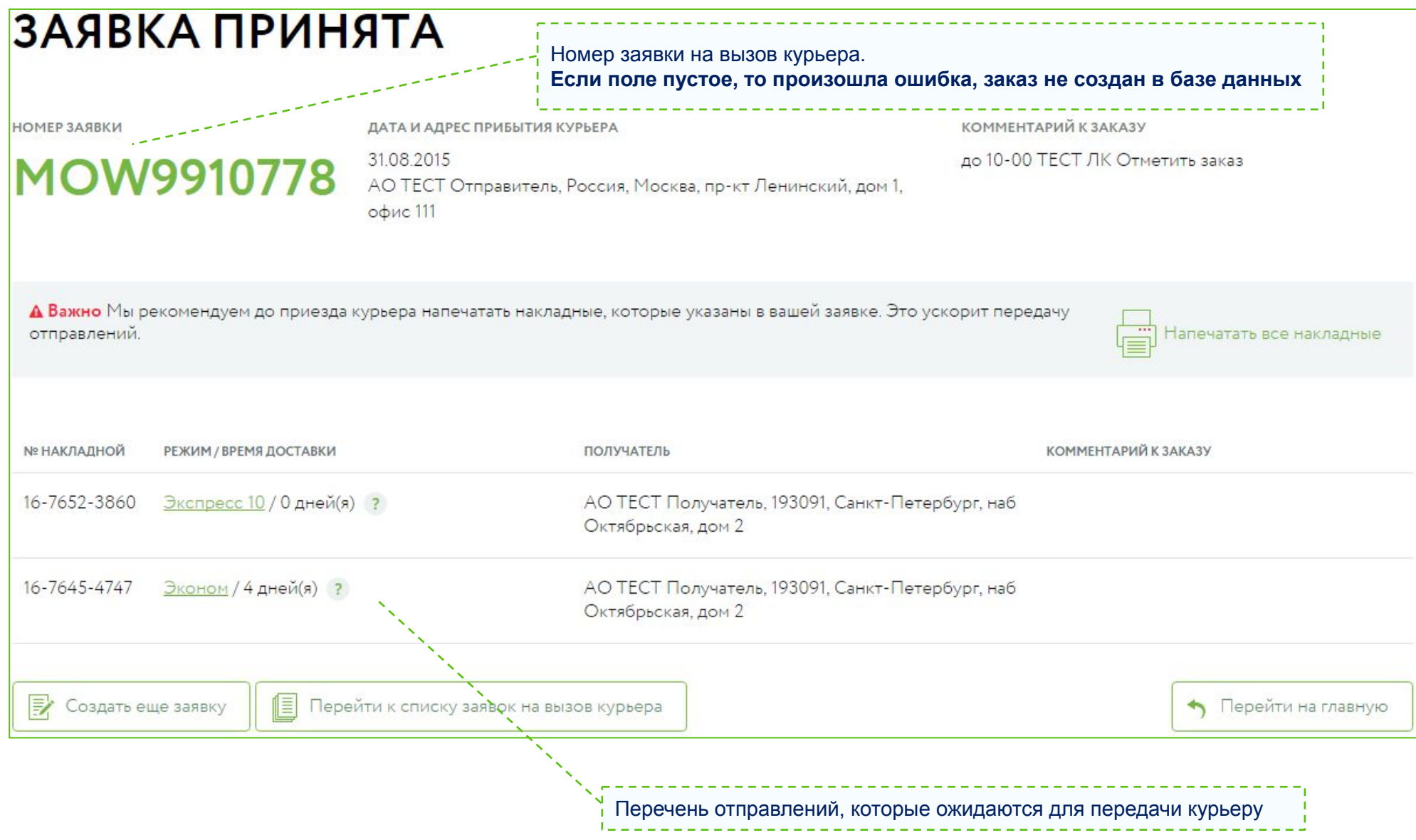

### Отслеживание отправлений

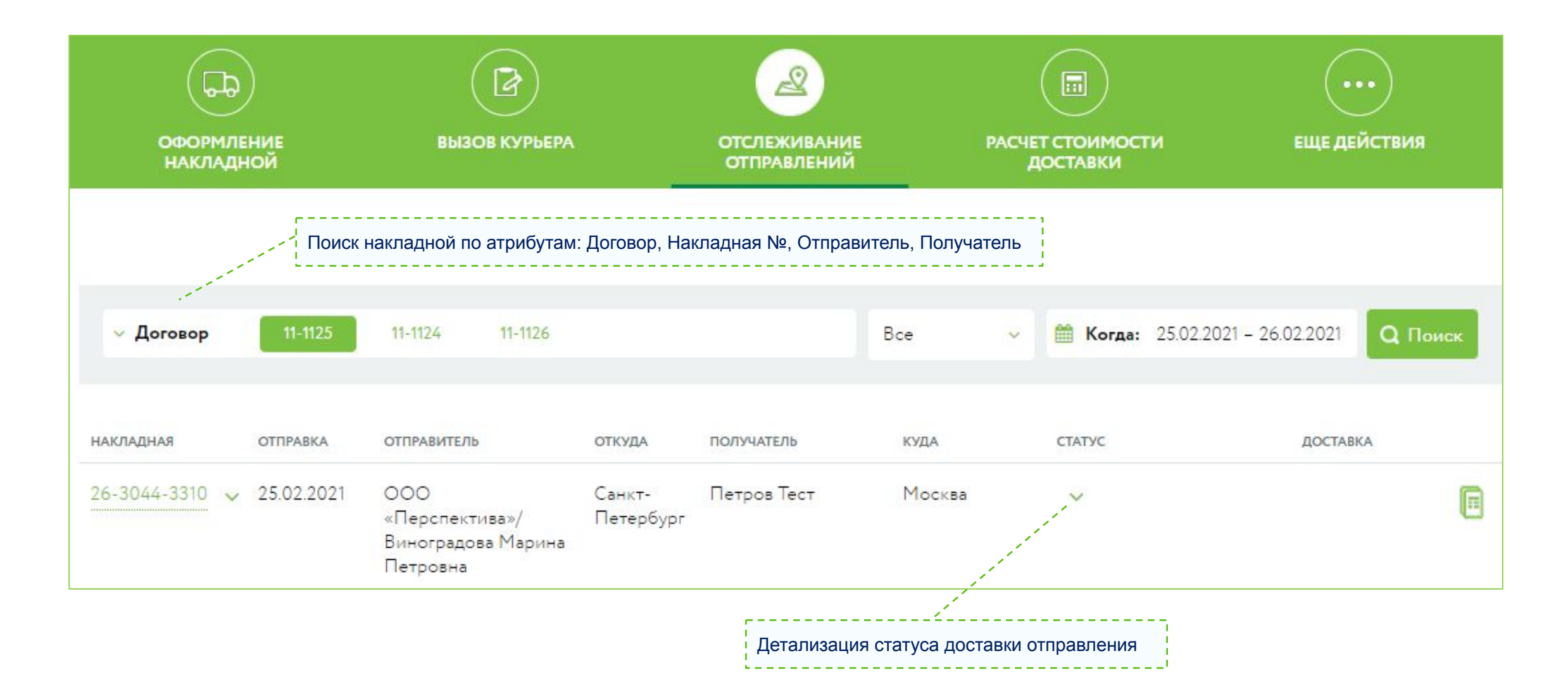

# Раздел «Еще действия»: История заявок

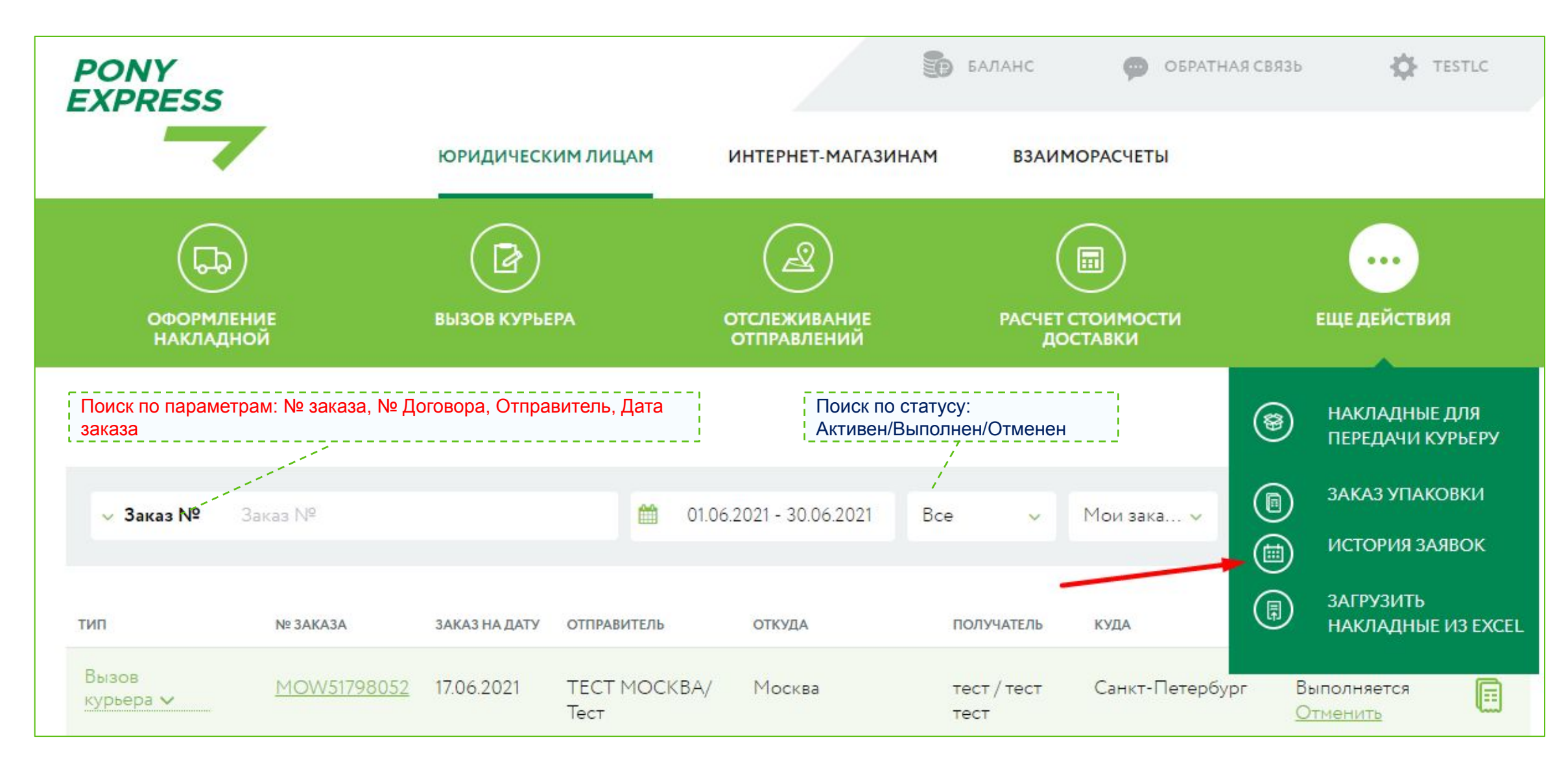

# Взаиморасчеты. Список счетов и документы

Чтобы получить список выставленных счетов и детализацию, необходимо перейти во вкладку «Взаиморасчеты»

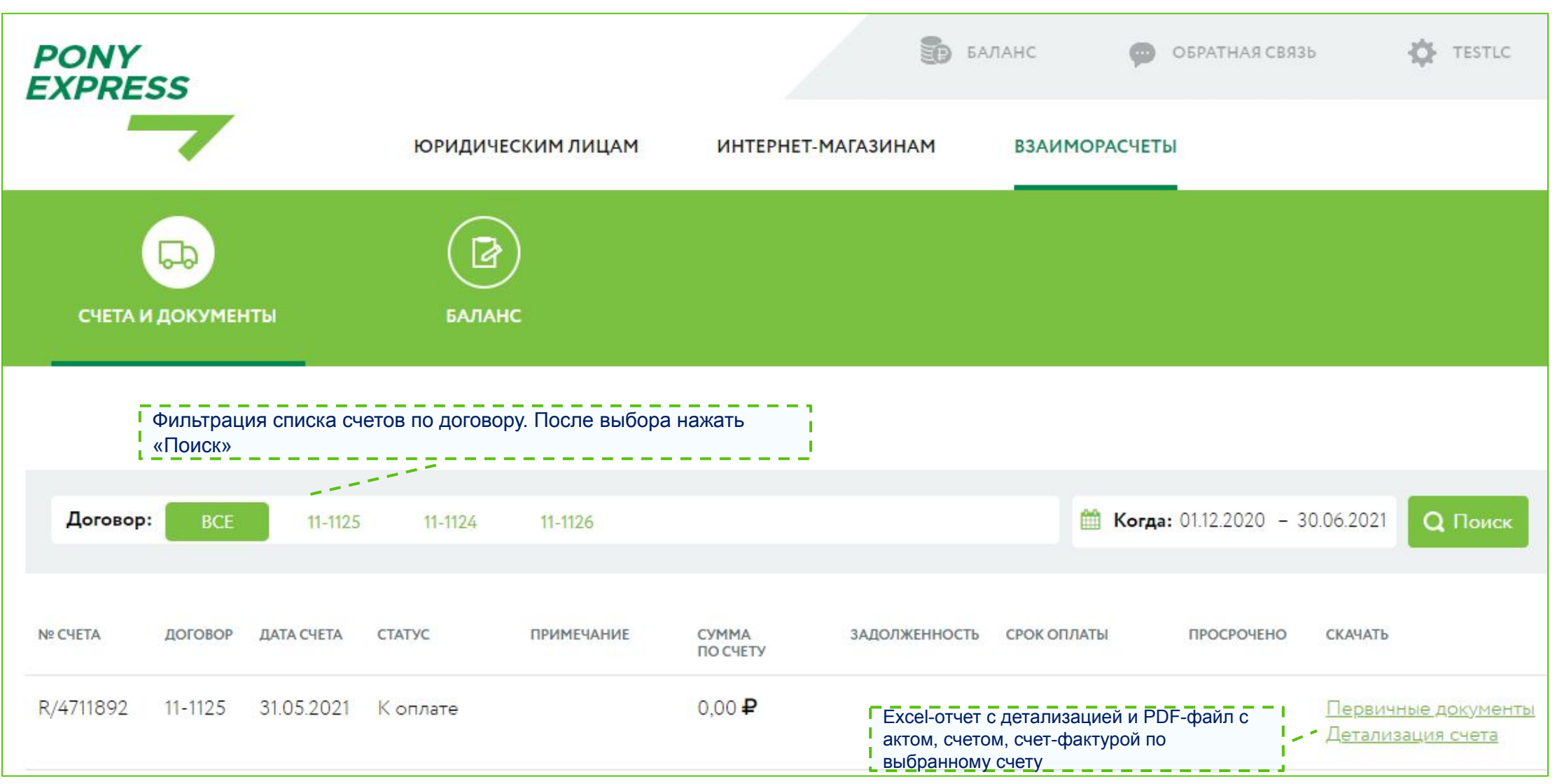

# Взаиморасчеты. Баланс и формирование счета

Чтобы сформировать счет на пополнение баланса по предоплатному договору, необходимо перейти в раздел «Взаиморасчеты \ Баланс счета»

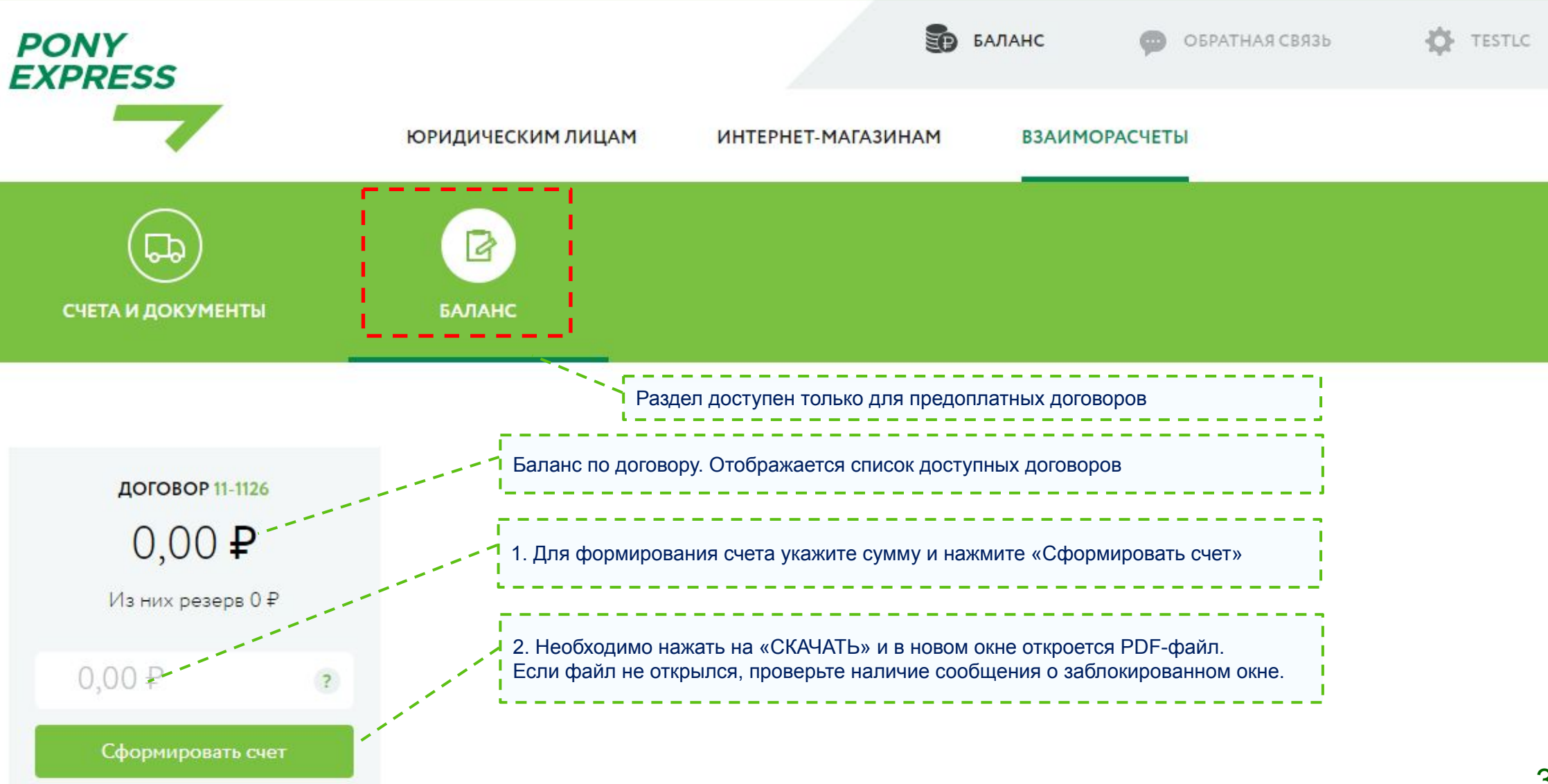

### Раздел «Еще действия»: Заказ упаковки

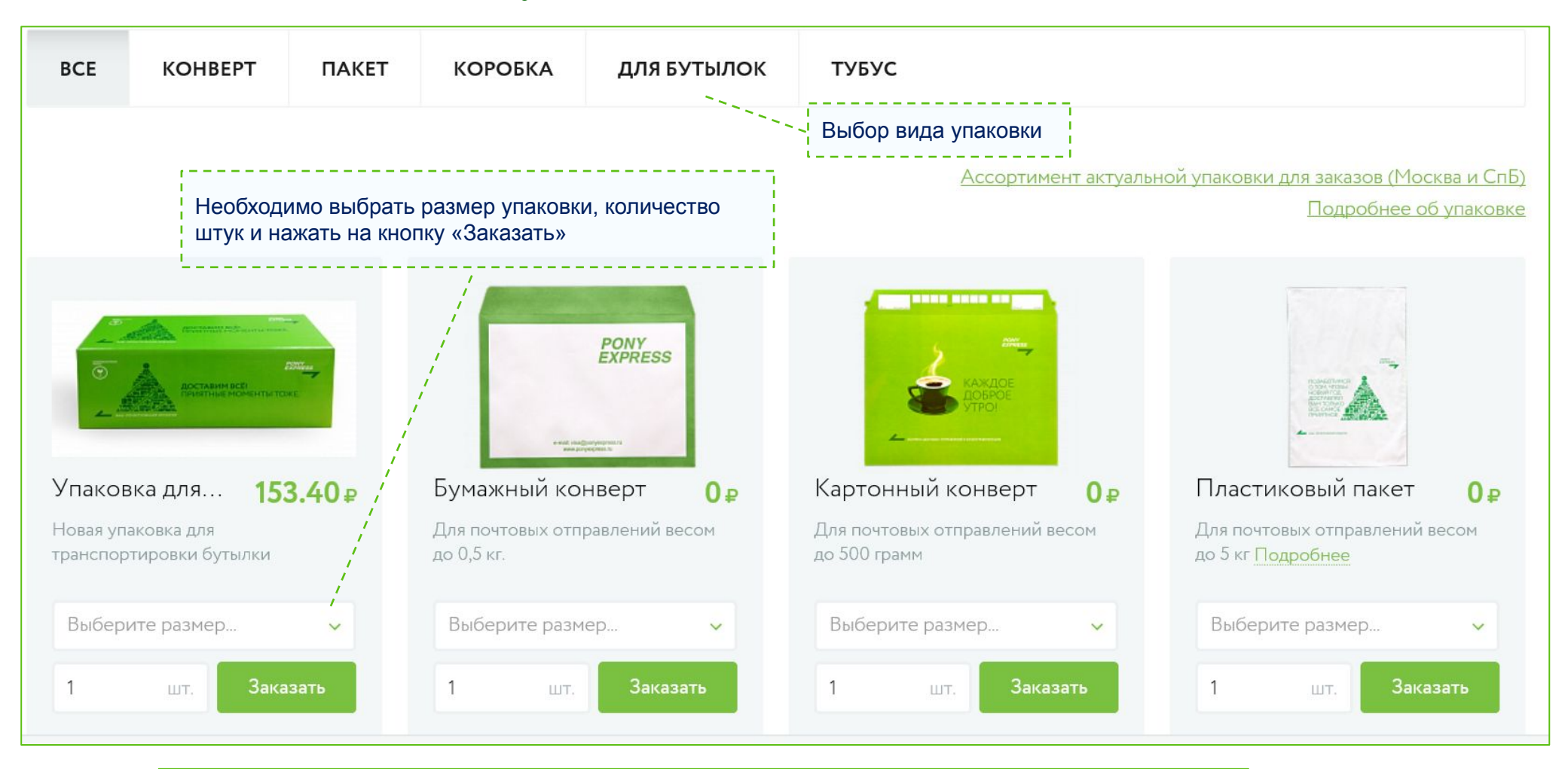

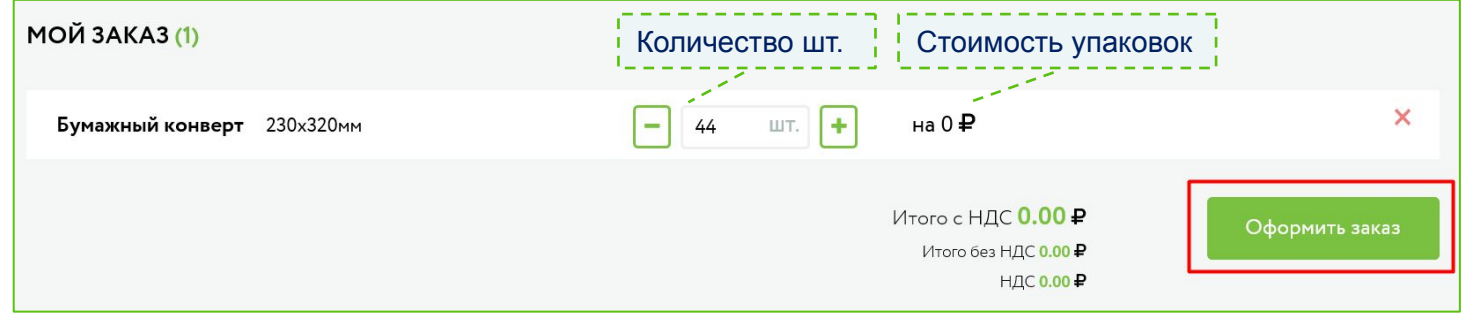

### Настройки по умолчанию

Внесенные значения будут автоматически подставляться при создании нового заказа на курьера и накладной. Рекомендуется использовать при однотипных отправлениях.

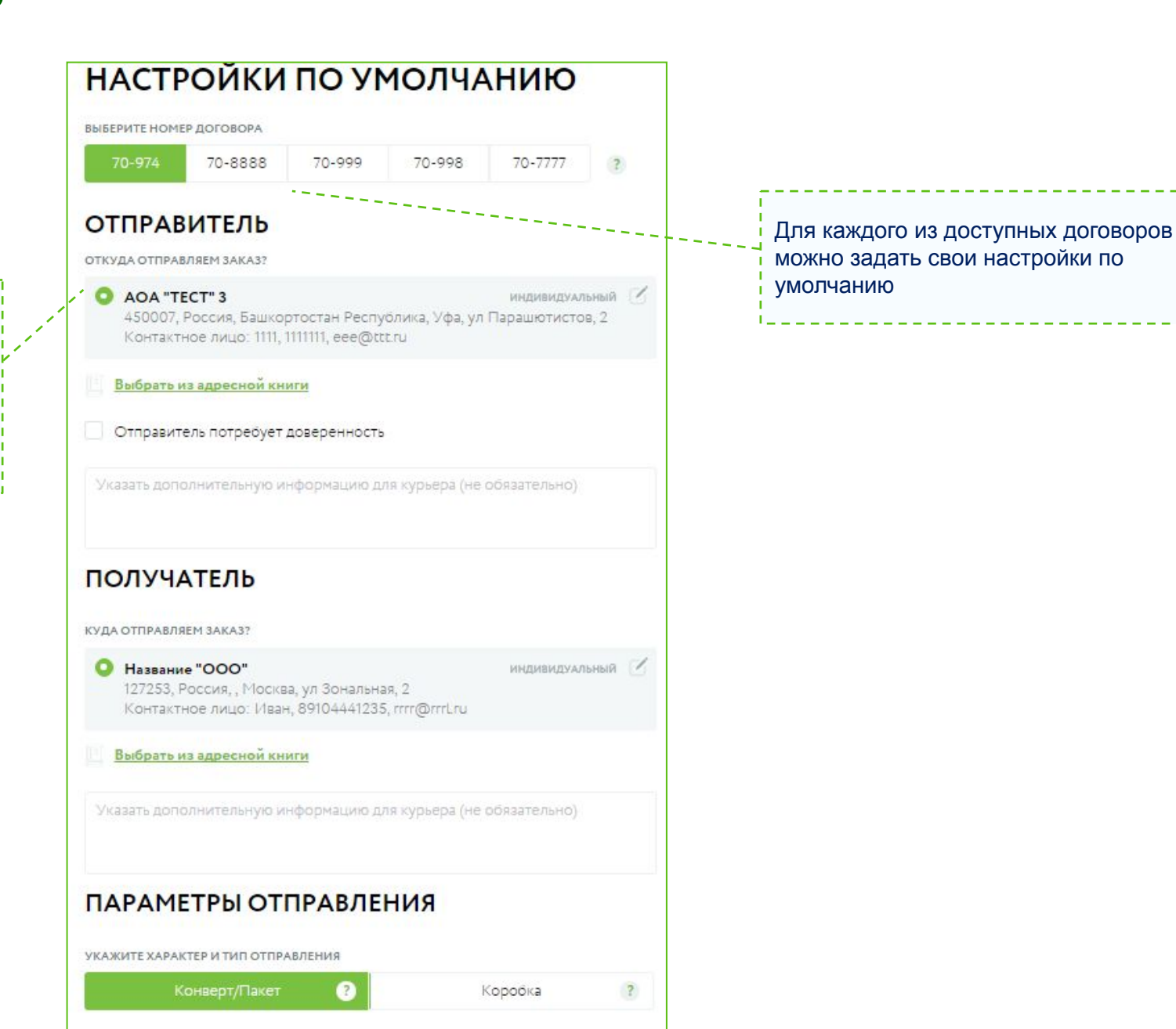

### Управление пользователями

Раздел «Интернетмагазинам», «Запрет ручного ввода адреса» доступны для редактирования.

«Администратор», раздел «Услуги доставки», раздел «Взаиморасчеты», раздел «Калькулятор», «Показывать все заказы/отправления», «Редактирование адресной книги» стоят по умолчанию и не доступны для редактирования.

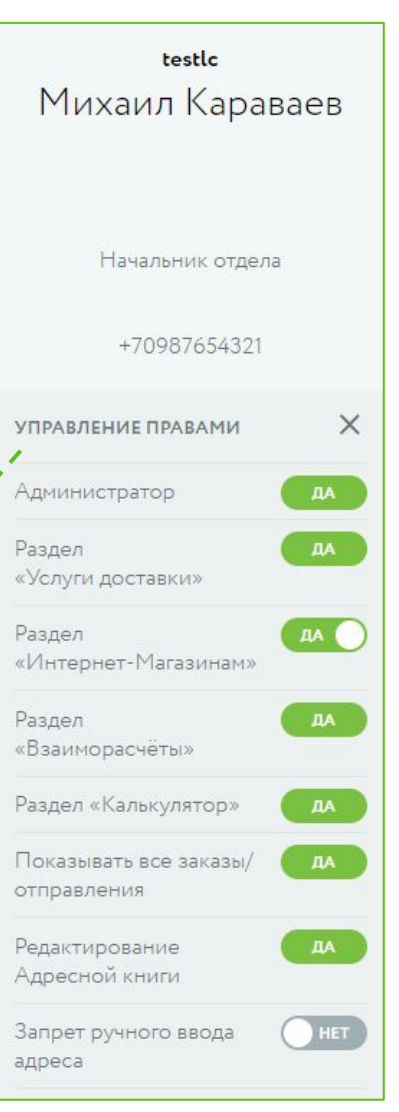

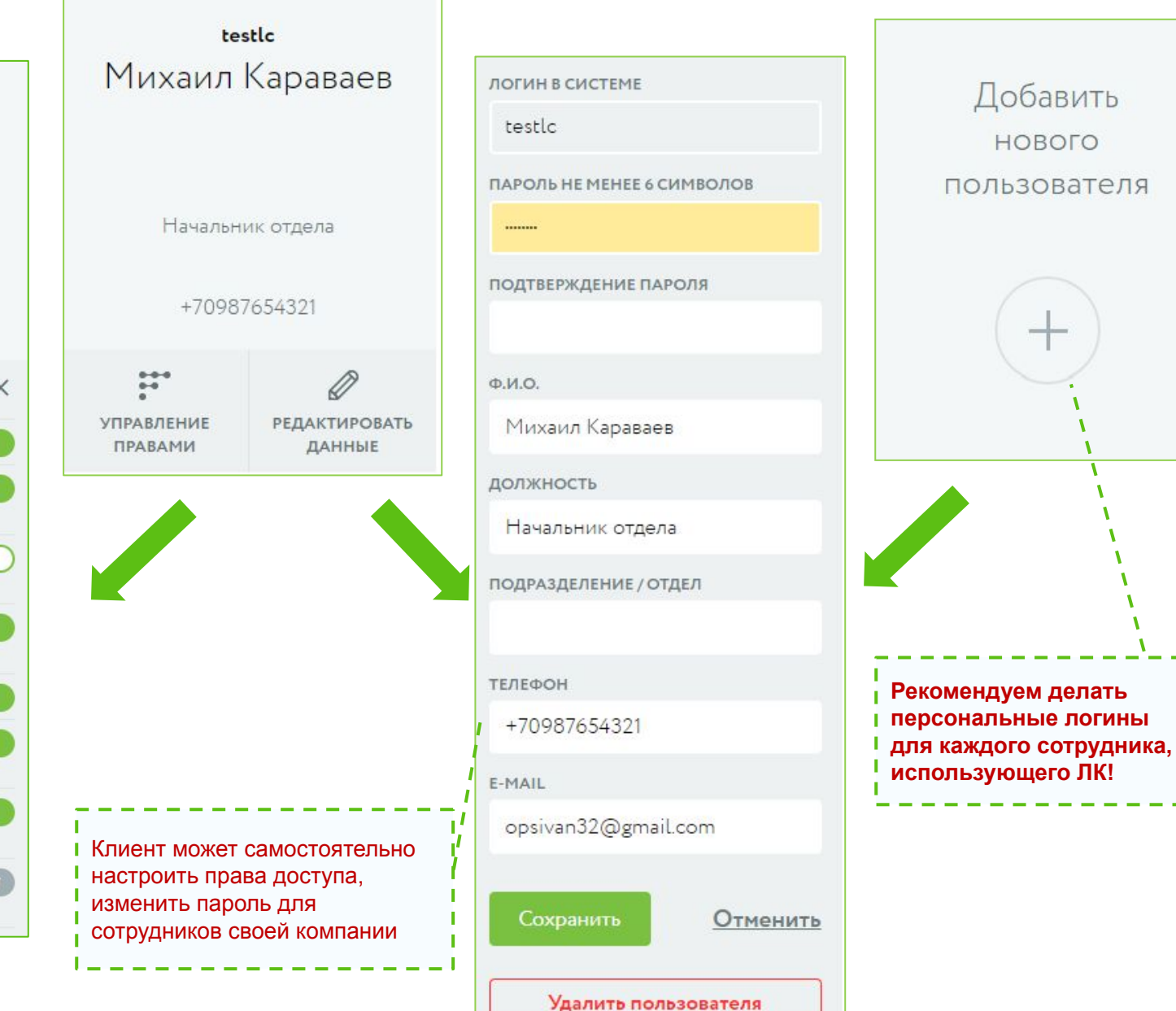

# Обратная связь

Возникли вопросы по использованию Личного кабинета?

Обнаружили ошибку?

Есть предложения по улучшению? Напишите нам!

Ответ на Ваше обращение придет на e-mail, указанный в Вашем профиле.

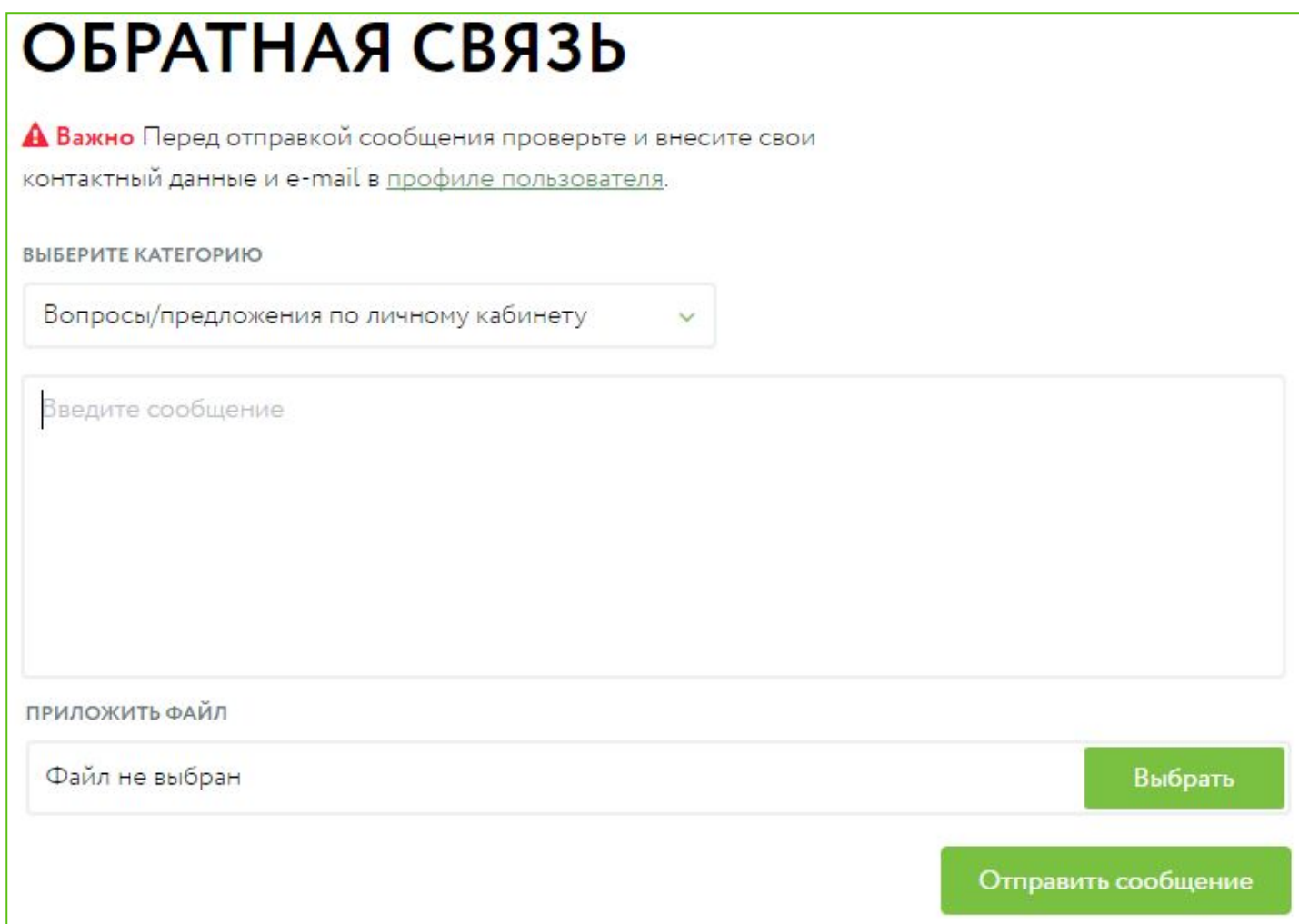